# **Avedro, Inc. KXL System**

# **Bedienungshandbuch**

In den USA gedruckt.

Copyright 2017 **Alle Rechte vorbehalten** 

**KXL Bedienungshandbuch Fassung A ML-00045** Seite **1** von **77**

#### **Patente, Schutzmarken, Copyrights**

Das KXL System kann von einer oder mehr ausgestellten oder anhängigen Patentanwendungen in den Vereinigten Staaten und weltweit geschützt sein.

"KXL" und das Design des Avedro Logos sind eingetragene Schutzmarken oder Schutzmarken von Avedro, Inc. Sämtliche Software und Dokumentation unterliegt den Copyrights von Avedro, Inc. Alle Rechte vorbehalten 2017.

Microsoft und Windows sind eingetragene Schutzmarken bzw. Schutzmarken der Microsoft Corporation. Alle weiteren Schutzmarken oder Dienstleistungsmarkenzeichen in dieser Bedienungsanleitung sind das Eigentum ihrer jeweiligen Eigentümer.

#### **Wenn Sie weitere Informationen**

**wünschen, kontaktieren Sie:** Ihren lokalen von Avedro autorisierten **Distributor** 

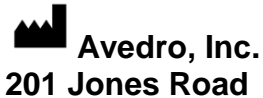

Waltham, MA 02451 USA

 $EC$  REP

EMERGO EUROPE Prinsessegracht 20 2514 AP, Den Haag Die Niederlande Telefon: +31.70.345.8570 Fax: +31.70.346.7299

 $CE_{0086}$ 

**KXL Bedienungshandbuch Fassung A ML-00045** Seite **2** von **77**

# Inhaltsverzeichnis

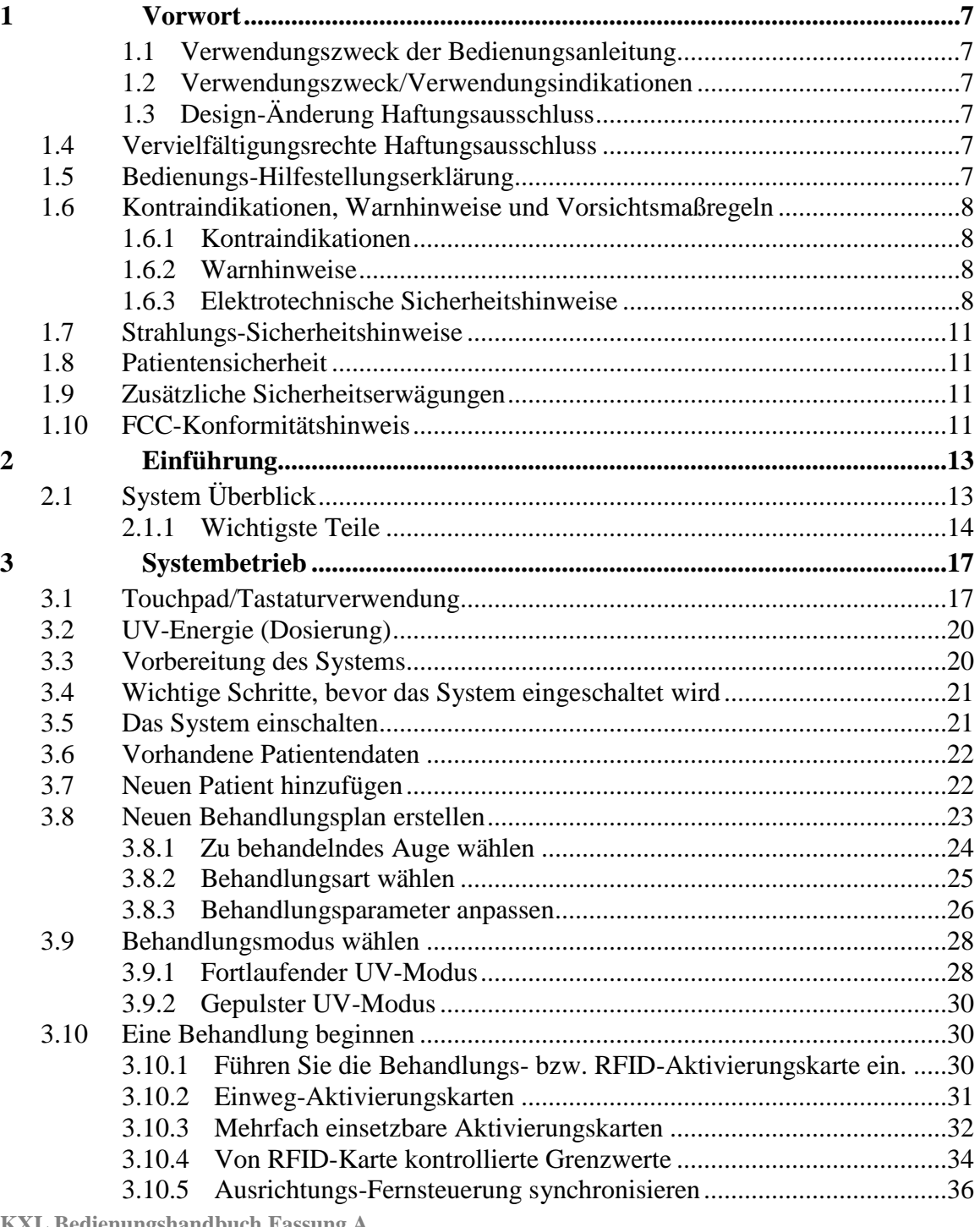

**KXL Bedienungshandbuch Fassung A ML-00045** Seite **3** von **77**

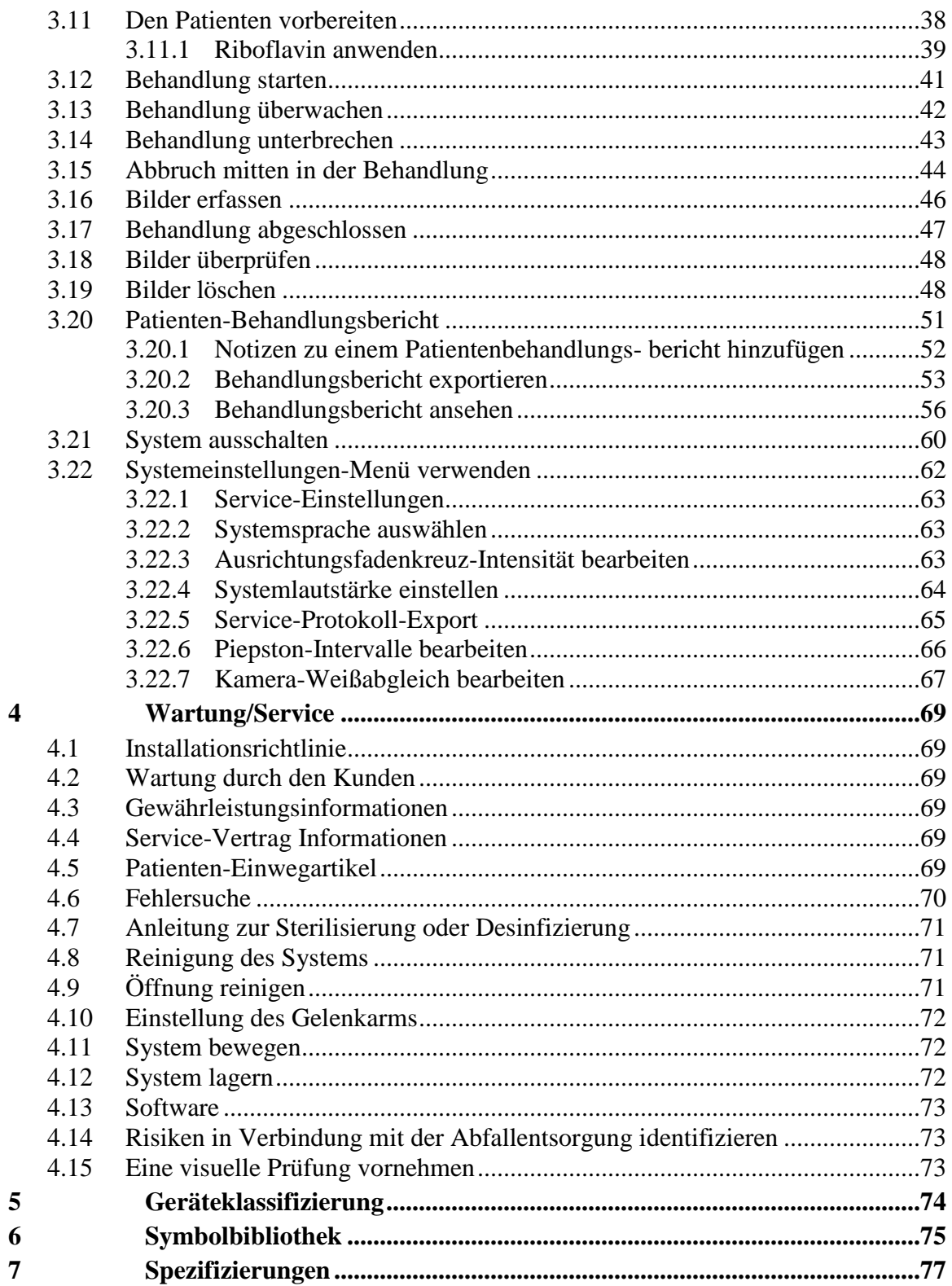

**KXL Bedienungshandbuch Fassung A ML-00045** Seite 4 von 77

# Abbildungsverzeichnis

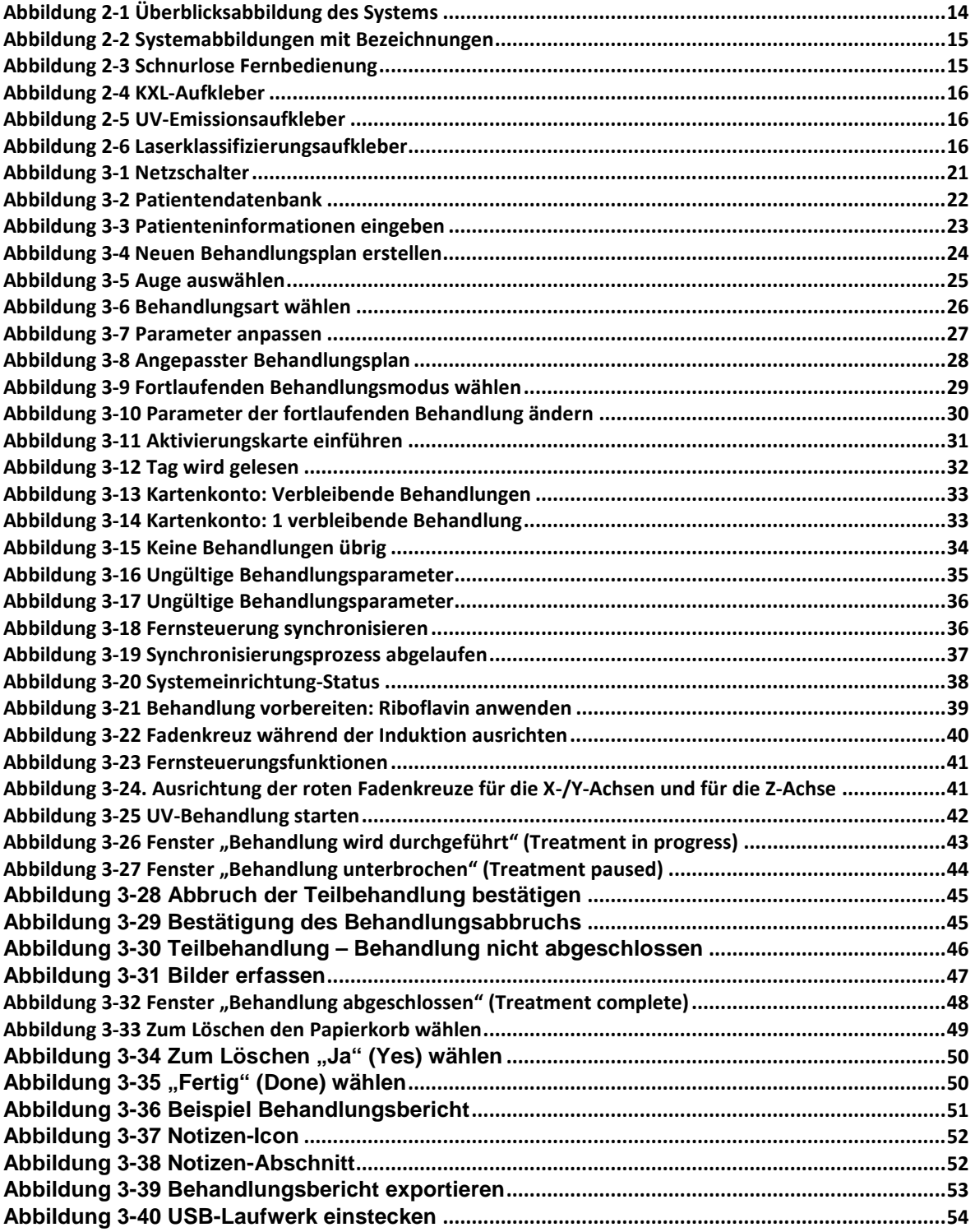

**KXL Bedienungshandbuch Fassung A ML-00045** Seite **5** von **77**

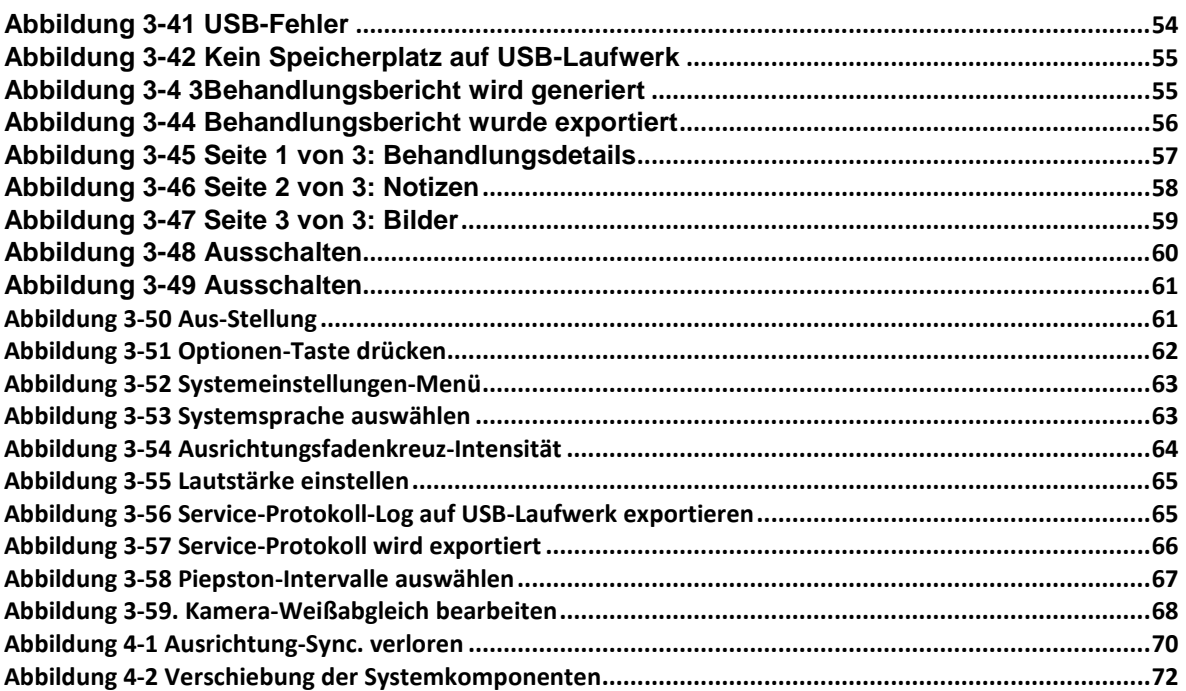

# <span id="page-6-0"></span>**1Vorwort**

# <span id="page-6-1"></span>**1.1 Verwendungszweck der Bedienungsanleitung**

Diese Bedienungsanleitung ist für die Bediener des KXL Systems von Avedro, Inc. bestimmt. Sämtliche Betriebsanweisungen, Produktabbildungen, Bildschirmgrafiken, Fehlerdiagnose- bzw. Fehlermeldungen und weitere relevante Informationen sind in dieser Bedienungsanleitung enthalten. Der Bediener ist dafür verantwortlich, sicherzustellen, dass sämtliche Sicherheitsvorschriften strikt angewendet werden.

# <span id="page-6-2"></span>**1.2 Verwendungszweck/Verwendungsindikationen**

Das KXL System liefert ein gleichmäßiges, dosiertes UVA-Licht auf einen gezielten Behandlungsbereich zum Zweck der Beleuchtung der Cornea während der Verfahren der Hornhautquervernetzung zur Stabilisierung einer Cornea, die durch Krankheit oder eine Kataraktoperation geschwächt wurde.

# **1.3 Design-Änderung Haftungsausschluss**

- <span id="page-6-3"></span>• Aufgrund von Design-Änderungen und Produktverbesserungen sind Änderungen an dieser Bedienungsanleitung vorbehalten. Avedro, Inc. (nachstehend als "Avedro" bezeichnet) behält sich das Recht vor, das Produkt-Design jederzeit zu ändern, was Auswirkungen auf diese Bedienungsanleitung haben kann.
- Avedro übernimmt keine Verantwortung für Fehler in dieser Bedienungsanleitung. Avedro wird jede angemessene Anstrengung unternehmen, um sicherzustellen, dass diese Bedienungsanleitung aktuell ist und dem gelieferten KXL System entspricht.
- Die in dieser Bedienungsanleitung gezeigten Computer-Bildschirme sind nur repräsentativ. Je nach Software-Version des Systems können unwesentliche Unterschiede zwischen den tatsächlichen Computer-Bildschirmen und jenen in dieser Bedienungsanleitung auftreten.
- Sämtliche Patientendaten in diesem Dokument, einschließlich der Beispiel-Bildschirmgrafiken, sind erfunden und nur repräsentativ. Gegenüber keinem Patienten mit oder ohne seine Genehmigung wurde die Schweigepflicht verletzt.

# <span id="page-6-4"></span>**1.4 Vervielfältigungsrechte Haftungsausschluss**

Weder diese Bedienungsanleitung noch ein Teil davon darf vervielfältigt, photokopiert oder elektronisch übertragen werden ohne die vorherige Zustimmung von Avedro, Inc.

# <span id="page-6-5"></span>**1.5 Bedienungs-Hilfestellungserklärung**

Sollten Sie auf Probleme beim Betreiben Ihres KXL Systems stoßen, kontaktieren Sie Ihren von Avedro autorisierten Vertreter.

# <span id="page-7-0"></span>**1.6 Kontraindikationen, Warnhinweise und Vorsichtsmaßregeln**

# <span id="page-7-1"></span>**1.6.1 Kontraindikationen**

Dieser Abschnitt beschreibt Situationen, in denen das Gerät nicht verwendet werden sollte, da das Risiko offensichtlich höher als der mögliche Nutzen ist. Erkrankungen, die gegen die Verwendung des Geräts sprechen, beinhalten:

- Hornhautdicke mit Epithel von weniger als < 375 Mikron.
- Störungen der kornealen Einschmelzung
- Patienten mit aphaken Augen
- Pseudophaken Patienten ohne implantierte UV-blockierende Linse
- Schwangere und stillende Frauen
- <span id="page-7-2"></span>• Kinder

# **1.6.2 Warnhinweise**

Ärzte sollten die potenziellen Vorteile für Patienten mit den nachstehenden Krankheiten evaluieren:

- Herpes Simplex, Herpes Zoster Keratitis, rezidivierende Hornhauterosion, Hornhautdystrophie
- Epitheliale Heilungsstörungen
- In dieser Bedienungsanleitung wird eine Vorsichtsmaßregel als eine Erklärung definiert, die den Anwender hinsichtlich der Möglichkeit eines Problems mit dem Gerät in Verbindung mit seiner Benutzung oder falschen Benutzung alarmiert. Solche Probleme beinhalten Funktionsstörungen, Versagen des Geräts, Schaden am Gerät oder an anderem Eigentum. Der Vorsichtshinweis beinhaltet die Vorsichtsmaßnahmen, die ergriffen werden sollten, um Gefahren zu vermeiden.
- In dieser Bedienungsanleitung wird ein Warnhinweis als eine Erklärung definiert, die den Anwender hinsichtlich der Möglichkeit von Verletzungen, Tod oder anderen widrigen Reaktionen in Verbindung mit der Benutzung oder falschen Benutzung des Geräts alarmiert.

# <span id="page-7-3"></span>**1.6.3 Elektrotechnische Sicherheitshinweise**

- Dieses Gerät benötigt besondere Vorkehrungen hinsichtlich elektromagnetischer Verträglichkeit (EMVG). Die Installation und Verwendung sollte gemäß der EMVG-Informationen in dieser Bedienungsanleitung durchgeführt werden.
- Tragbare und mobile Funkkommunikation kann medizinische, elektrische Geräte wie das Avedro KXL System beeinflussen.

Hinsichtlich der Geräteklassifizierung schauen Sie bitte in Kapitel 5.0 Geräteklassifizierungen nach.

![](_page_8_Picture_1.jpeg)

**WARNHINWEIS: Um das Risiko eines Schocks zu vermeiden, darf dieses Gerät nur an das Stromnetz angeschlossen werden, wenn ein Schutzkontakt vorhanden ist.**

**Das System ist für den Dauerbetrieb mit externer Stromversorgung vorgesehen.**

![](_page_8_Picture_4.jpeg)

**WARNHINWEIS: Dieses Gerät läuft mit gefährlicher Stromspannung, die zu einem Stromschlag oder Verbrennungen oder zum Tod führen kann. Entfernen Sie keine festen Verkleidungen, um die Möglichkeit eines Stromschlags und unbeabsichtigter UVA-Exposition zu reduzieren. Stellen Sie sicher, dass sämtliche Wartungen neben jenen, die in dieser Bedienungsanleitung beschrieben werden, nur von qualifizierten Avedro Service-Mitarbeitern durchgeführt werden.**

![](_page_8_Picture_6.jpeg)

**WARNHINWEIS: Schalten Sie das Gerät ab und ziehen Sie den Stecker aus der Wand, bevor Sie mit der Wartung oder Reinigung (Desinfektion) des Geräts beginnen.**

**Ziehen Sie niemals am Kabel, um den Stecker aus der Steckdose zu entfernen. Fassen Sie den Stecker an und ziehen Sie ihn aus der Dose, um die Stromverbindung zu unterbrechen.**

**Das Gerät muss so aufgestellt sein, dass es nicht schwierig ist, das Stromkabel aus der Steckdose zu nehmen.**

![](_page_8_Picture_10.jpeg)

**WARNHINWEIS: Nehmen Sie das Gerät nicht mit einem beschädigten Stromkabel in Betrieb.**

![](_page_8_Picture_12.jpeg)

**WARNHINWEIS: Platzieren Sie das Stromkabel so, dass man nicht darüber stolpert oder darauf tritt, oder dass es sich aufrollt, gequetscht oder eingeklemmt wird oder versehentlich aus der Steckdose gezogen wird.**

![](_page_8_Picture_14.jpeg)

**WARNHINWEIS: Verwenden Sie das Gerät nicht in der Nähe von Wasser und achten Sie darauf, keine Flüssigkeiten auf einen Teil davon zu verschütten.**

![](_page_9_Picture_0.jpeg)

**WARNHINWEIS: Nehmen Sie das KXL System nicht in Gegenwart von entflammbaren Mischungen oder Betäubungsmitteln in Betrieb.**

![](_page_9_Picture_2.jpeg)

**WARNHINWEIS: Schauen Sie nie direkt in den UV-Lichtstrahl. Richten Sie den Strahl niemals auf eine Person, außer zu therapeutischen Zwecken.**

![](_page_9_Picture_4.jpeg)

**WARNHINWEIS: Die Fernsteuerung enthält austauschbare Batterien; wenn das System über einen längeren Zeitraum nicht verwendet wird, entfernen Sie die Batterien.**

**WARNHINWEIS: Es ist untersagt, Modifizierungen an diesem Gerät vorzunehmen.**

![](_page_9_Picture_7.jpeg)

**WARNHINWEIS: Die Verwendung von Zubehör, das nicht im Lieferumfang enthalten ist, führt zur Nichtkonformität des Geräts.**

![](_page_9_Picture_9.jpeg)

**WARNHINWEIS: Das System kann von anderen Geräten gestört werden, selbst wenn diese Geräte mit den Anforderungen der CISPR-Emissionen konform sind. Siehe Tabelle 5-1.**

![](_page_9_Picture_11.jpeg)

**WARNHINWEIS: Am System darf kein Service oder eine Wartung vorgenommen werden, wenn es gerade am Patienten angewendet wird.**

![](_page_9_Picture_13.jpeg)

**WARNHINWEIS: Magnetresonanz unsicher - Von Kernspintomographie-Geräten fernhalten.**

![](_page_9_Picture_15.jpeg)

<span id="page-9-0"></span>**WARNHINWEIS: Verwenden Sie kein Gerät, das beschädigt ist oder Funktionsstörungen aufweist. Die Verwendung solcher Geräte kann dem Anwender bzw. Patienten schaden.**

**KXL Bedienungshandbuch Fassung A ML-00045** Seite **10** von **77**

# **1.7 Strahlungs-Sicherheitshinweise**

![](_page_10_Picture_1.jpeg)

**WARNHINWEIS: Dieses Produkt gibt UV-Strahlung ab. Vermeiden Sie die Exposition der Augen und Haut zu ungeschützten Produkten. Richten Sie den Strahl niemals auf eine Person, außer zu therapeutischen Zwecken.**

![](_page_10_Picture_3.jpeg)

**WARNHINWEIS: Verwenden Sie nur Laser-Grade-Instrumente, um reflektierte UV-Strahlung von glatten metallischen Oberflächen zu verhindern**

## **1.8 Patientensicherheit**

<span id="page-10-0"></span>• Die Behandlung sollte in einer ruhigen, entspannten Atmosphäre stattfinden, um die Aufmerksamkeit des Patienten nicht abzulenken. Der Patient sollte auf einem Tisch oder in einem Behandlungsstuhl liegen. Der Kopf des Patienten sollte bequem in einer Kopfstütze liegen. Es ist unbedingt erforderlich, dass der Tisch, der Behandlungsstuhl oder das System während der Behandlung nicht bewegt werden.

![](_page_10_Picture_7.jpeg)

**ACHTUNG: Das KXL System ist ein medizinisches Gerät. Es darf daher nur in Gesundheitseinrichtungen oder medizinischen Bereichen unter der Leitung von medizinisch ausgebildetem Personal betrieben werden.**

# <span id="page-10-1"></span>**1.9 Zusätzliche Sicherheitserwägungen**

- Jegliche Modifizierung des externen Lichtstrahls des Systems mittels optischer Elemente ist strengstens untersagt.
- Plastikinstrumente wie Teleskopspiegel oder Augenschutz können durch Kontakt mit dem UV-Strahl beschädigt werden und dies kann möglicherweise zu einer Schädigung des Produktes führen. Daher sollte nur von Avedro empfohlenes Zubehör oder chirurgische Instrumente aus Edelstahl verwendet werden.
- Glatte, metallische Oberflächen können trotz der Bemühung, sie blind zu machen, reflektieren. Daher sollten nur Laser-grade-Instrumente verwendet werden.

# <span id="page-10-2"></span>**1.10 FCC-Konformitätshinweis**

Dieses Gerät wurde getestet und erwies sich als konform mit den Grenzwerten eines Klasse B digitalen Geräts, gemäß Teil 15 der FCC(Federal communications commission)-

**KXL Bedienungshandbuch Fassung A ML-00045** Seite **11** von **77**

Regeln. Diese Grenzwerte sollen einen angemessenen Schutz gegen schädliche Interferenz in einem Wohngebiet bieten. Dieses Gerät kann Hochfrequenzenergie generieren, verwenden und abstrahlen; wenn es nicht gemäß der Bedienungsanleitung installiert und verwendet wird, kann es schädliche Interferenz im Funkverkehr verursachen. Es gibt jedoch keine Garantie, dass Interferenz nicht in einer bestimmten Installation auftreten kann. Wenn dieses Gerät schädliche Interferenz im Radio- oder Fernsehempfang verursacht, was man bestimmen kann, indem man das Gerät aus- und wieder einschaltet, wird der Anwender dazu angehalten, die Interferenz durch eine oder mehr der folgenden Maßnahmen zu korrigieren:

- Stellen Sie die Empfangsantenne neu ein oder richten Sie diese neu aus.
- Erhöhen Sie die Entfernung zwischen dem Gerät und dem Empfangsgerät.
- Schließen Sie das Gerät an eine Steckdose mit einem anderen Stromkreis an als der, an den das Empfangsgerät bereits angeschlossen ist.
- Bitten Sie den Kundendienst von Avedro um Hilfe.
- Ordnungsgemäß geschützte und geerdete Kabel und Verbindungen müssen verwendet werden, um die FCC-Emissionsgrenzwerte zu einzuhalten. Ordnungsgemäße Kabel und Verbindungen sind bei Avedro erhältlich. Avedro ist nicht für Radio- oder Fernsehinterferenz verantwortlich, die von nicht autorisierten Änderungen oder Modifizierungen verursacht wird. Nicht autorisierte Änderungen oder Modifizierungen könnten die Befugnis des Anwenders, das Gerät zu betreiben, aufheben.

# <span id="page-12-0"></span>**2Einführung**

# <span id="page-12-1"></span>**2.1 System Überblick**

Das KXL System ist ein elektronisches medizinisches Gerät, das ultraviolettes Licht (365 nm Wellenlänge) in einem kreisförmigen Muster auf die Cornea abgibt, nachdem eine Lösung Riboflavin aufgetragen wurde. Die Bestrahlung des Riboflavins erzeugt Singulett-Sauerstoff, das intermolekulare Verbindungen im kornealen Kollagen bildet und so die Cornea mittels Quervernetzung versteift. UV-Strömung und Bestrahlungszeit (d. h. Fluenz) an der Kornea werden von einem integrierten Computersystem gesteuert.

Im *optischen Kopf* befindet sich der UVA-Bestrahlungsmechanismus und die Kamera. Die LED ist vom Hersteller so voreingestellt, dass sie UVA-Strahlung bei einer Wellenlänge von 365 nm mit einer Intensität von 3 mW/cm<sup>2</sup> bis 45 mW/cm<sup>2</sup> abgibt.

Eine festgestellte Öffnung ist im UVA-Strahlweg eingebaut, um einen gleichmäßig runden Bestrahlungsbereich an der Behandlungsfläche von einem ungefähren Durchmesser von 9 mm zu erreichen. Ausrichtungslaser werden verwendet, um dem Anwender behilflich zu sein, den Strahl auf die Cornea des Patienten zu fokussieren. Die Feinausrichtung des UV-Strahls durch Beobachtung der Ausrichtungslaser wird von einer schnurlosen Fernsteuerung und einem internen Laufwerksystem gesteuert. Die Behandlungsstärke kann vom Anwender von 3 mW/cm<sup>2</sup>bis zu 45 mW/cm<sup>2</sup> in 1 mW/cm<sup>2</sup> Schritten gewählt werden. Die Gesamtenergie ist wählbar in  $0.1$  J/cm<sup>2</sup> Schritten auf der Benutzeroberfläche. Die tatsächlichen Grenzwerte des Stroms und der Energie werden jedoch von der RFID(Radio Frequency Identification)-Behandlungskarte gesteuert.

Das KXL System ist ein transportables System mit einem schwenkbaren Arm, der für die notwendige Bewegung des Systems sorgt, damit der UV-Strahl auf die Cornea des Patienten ausgerichtet werden kann. Die Behandlungsparameter (Riboflavin Induktionszeit, Gesamt UV-Energie, UV-Stärke und UV-Puls Zykluszeiten) werden auf der Benutzeroberfläche des Touch-Screen-Computers ausgewählt.

Das KXL System wird in Verbindung mit einer Riboflavin-Lösung und einer RFID-Karte verwendet.

# <span id="page-13-0"></span>**2.1.1 Wichtigste Teile**

Die wichtigsten Teile des KXL Systems beinhalten folgende:

- **Optischer Kopf mit UV-Quelle und Kamera**
- **KXL-Konsole mit Benutzeroberfläche**
- **Schnurlose Fernsteuerung** (mit austauschbaren Batterien)
- **KXL Beschleunigte Quervernetzung Behandlungs-Set** (Einweg wird separat geliefert)
- **Hospital-Grade-Stromkabel** (abschließbar und abnehmbar)
- **Systemteilnummer: 110-01019**

![](_page_13_Picture_8.jpeg)

**Abbildung 2-1 Überblicksabbildung des Systems**

**KXL Bedienungshandbuch Fassung A ML-00045** Seite **14** von **77**

![](_page_14_Figure_0.jpeg)

**Abbildung 2-2 Systemabbildungen mit Bezeichnungen**

<span id="page-14-0"></span>![](_page_14_Figure_2.jpeg)

![](_page_14_Figure_3.jpeg)

<span id="page-14-1"></span>**KXL Bedienungshandbuch Fassung A ML-00045** Seite **15** von **77**

![](_page_15_Picture_0.jpeg)

**Abbildung 2-4 KXL-Aufkleber**

<span id="page-15-0"></span>![](_page_15_Picture_2.jpeg)

**Abbildung 2-5 UV-Emissionsaufkleber**

<span id="page-15-1"></span>![](_page_15_Picture_4.jpeg)

<span id="page-15-2"></span>**Abbildung 2-6 Laserklassifizierungsaufkleber**

**KXL Bedienungshandbuch Fassung A ML-00045** Seite **16** von **77**

# <span id="page-16-0"></span>**3Systembetrieb**

# <span id="page-16-1"></span>**3.1 Touchpad/Tastaturverwendung**

Nachstehende Tabelle identifiziert und beschreibt wichtige Touchpad-Tasten und Symbole, die nur den KXL System Betrieb betreffen. Kapitel 2 identifiziert und beschreibt die wichtigsten Komponenten des Systems.

![](_page_16_Picture_303.jpeg)

**KXL Bedienungshandbuch Fassung A ML-00045** Seite **17** von **77**

![](_page_17_Picture_329.jpeg)

**KXL Bedienungshandbuch Fassung A ML-00045** Seite **18** von **77**

![](_page_18_Picture_245.jpeg)

![](_page_18_Picture_1.jpeg)

**ACHTUNG: Das KXL System darf nur von qualifiziertem und erfahrenem Personal bedient werden.**

## <span id="page-19-0"></span>**3.2 UV-Energie (Dosierung)**

- Die UV-Energie (Dosierung) ist das Produkt der UV-Stärke (Intensität) und der UV-Bestrahlungszeit. Die UV-Energie und UV-Stärke sind einstellbar und die kalkulierte UV-Bestrahlungszeit wird angezeigt.
- Das System übernimmt die Nachverfolgung von UV-Energie, UV-Stärke, UV-Bestrahlungszeit und Gesamtbehandlungszeit während der Behandlung.
- Diese Optionen können vom Anwender während des Behandlungsplanmodus gewählt werden. Siehe Abschnitt 3.8.3.
- Zwei UV-Behandlungsmodi sind verfügbar: fortlaufend (Continuous) und gepulst (Pulsed).
	- Fortlaufender Modus: UV-Output ist konstant während der Dauer der UV-Behandlung.

#### *Parameter für fortlaufenden Modus:*

![](_page_19_Picture_487.jpeg)

\* Der Anwender kann UV-Energie in 0,1 J/cm<sup>2</sup> Schritten wählen. Der Energiebereich wird von der RFID-Karte gesteuert.

• Gepulster Modus: UV-Output wird in vom Anwender gewählten Intervallen EIN und AUS gestellt.

#### *Parameter für gepulsten Modus:*

![](_page_19_Picture_488.jpeg)

\* Der Anwender kann UV-Energie in 0,1 J/cm<sup>2</sup> Schritten wählen. Der Energiebereich wird von der RFID-Karte gesteuert.

\*Hinsichtlich der Rezepturinformationen beziehen Sie sich bitte auf die Anwendungshinweise für Riboflavin.

# <span id="page-19-1"></span>**3.3 Vorbereitung des Systems**

• Platzieren Sie das KXL System in die Nähe des Behandlungstisches oder -stuhls. Verriegeln Sie die Laufrollen, um die Position des Geräts zu sichern.

**KXL Bedienungshandbuch Fassung A ML-00045** Seite **20** von **77**

- Stellen Sie sicher, dass das System EINGESCHALTET ist.
- Wenn das System in Betrieb ist, halten Sie den Kopf fern von hellem Licht, wie beispielsweise bei einer Platzierung am Fenster.
- Überprüfen Sie, dass die Glasscheibe der Strahlöffnung frei von Staub und Schmutz ist. Siehe Abschnitte 4.7 und 4.8 für Reinigungsanweisungen.

# **3.4 Wichtige Schritte, bevor das System eingeschaltet wird**

- <span id="page-20-0"></span>• Der Anwender ist dafür verantwortlich, sicherzustellen, dass das KXL System ordnungsgemäß funktioniert, bevor er mit einer Behandlung beginnt.
- Um sicherzustellen, dass das System ordnungsgemäß funktioniert, berücksichtigen Sie nachstehende obligatorische Punkte:
	- o Prüfen Sie das Gerät, das Zubehör und die Anschlusskabel auf sichtbare Schäden.
	- o Berücksichtigen Sie die lokalen Bestimmungen für die Benutzung transportabler elektro-optischer medizinischer Geräte.

# <span id="page-20-1"></span>**3.5 Das System einschalten**

- Schalten Sie den Hauptschalter unten am KXL System nahe des Netzanschlusssteckers EIN. Dieser Schalter führt die Stromversorgung zum KXL System.
- Siehe Abschnitt 3.21 für Anweisungen zur Abschaltsequenz.

![](_page_20_Picture_11.jpeg)

**Abbildung 3-1 Netzschalter**

<span id="page-20-2"></span>**KXL Bedienungshandbuch Fassung A ML-00045** Seite **21** von **77**

• Drücken Sie den Einschaltknopf an der Seite des KXL-Bildschirms und lassen Sie ihn wieder los. Das KXL System beginnt eine Sequenz zum Hochfahren, lädt das Betriebssystem und sämtliche Konfigurationen und Referenzdateien.

HINWEIS: Falls ein Fehler beim Hochfahren auftritt, notieren Sie bitte die Fehlermeldungen und kontaktieren Sie Ihren Distributor oder den Kundendienst.

| Last            | First |          | Search patients |     |              |            | Add new patient                      |  |
|-----------------|-------|----------|-----------------|-----|--------------|------------|--------------------------------------|--|
|                 |       |          | Patient ID      | Sex | <b>DOB</b>   |            | <b>Treatment status</b>              |  |
| Allen           |       | April    | 23434221        | F   | 28 Feb. 1967 | ₿          | Created OS<br>LASIK/PRK - 9.Feb      |  |
| Anderson        |       | James    | 65334533        | M   | 19 Jul. 1982 | $\Box$     | Created OD<br>Accel CXL - 10 Feb     |  |
| Birmingham      |       | Gerard   | 34234244        | M   | 1 Jan, 1973  |            | Treated OD, OS<br>$Multiply - 9 Feb$ |  |
| <b>Bradford</b> |       | Rachel   | 12323197        | F   | 18 Oct. 1969 | R          | Treated OD OS<br>Custom - 2 Feb      |  |
| Chamford        |       | Steven   | 58345999        | M   | 13 Mar. 1984 | $+ 12$ Feb | Patient added                        |  |
| Costantino      |       | Caroline | 62445789        | F   | 3 Mar. 1993  |            | Created OD<br>Preset 1 - 11 Dec      |  |

**Abbildung 3-2 Patientendatenbank**

- <span id="page-21-2"></span>o In der Patientendatenbank wird Folgendes gespeichert:<br>■ Zuvor behandelte Patienten
	- Zuvor behandelte Patienten
	- Unbehandelte Patienten mit gespeicherten Behandlungsplänen
	- Neue Patienten ohne zugewiesene Behandlungspläne

### <span id="page-21-0"></span>**3.6 Vorhandene Patientendaten**

 $\mathbf{I}$ 

• Um in der Datenbank nach einem vorhandenen Patienten zu suchen, tippen Sie in das Feld "Patienten suchen" (search patients) und eine Tastatur wird generiert. Geben Sie den Patientennamen ein und die Ergebnisse werden angezeigt.

# <span id="page-21-1"></span>**3.7 Neuen Patient hinzufügen**

- Um einen neuen Patienten hinzuzufügen, wählen Sie "Add new patient".
- Wenn die Option "anonymous patient" gewählt wird, steht im Feld "Zuname" (last name) der Eintrag "anonymous" und eine fortlaufende Nummer wird im Feld "Vorname" (first name) eingefüllt.

**KXL Bedienungshandbuch Fassung A ML-00045** Seite **22** von **77**

- Wenn die Patienteninformation vollständig ist, wird die Taste "OK" auswählbar.
- Patienten können jederzeit hinzugefügt werden und werden in der Datenbank gespeichert, sobald "OK" gedrückt wurde.

![](_page_22_Picture_181.jpeg)

**Abbildung 3-3 Patienteninformationen eingeben**

### <span id="page-22-1"></span><span id="page-22-0"></span>**3.8 Neuen Behandlungsplan erstellen**

- Wählen Sie den zu behandelnden Patienten aus der Patientendatenbank aus.
- Um zu beginnen, drücken Sie die Taste "Create new treatment plan".
- Behandlungspläne können vor Ankunft des Patienten erstellt und gespeichert werden.

![](_page_23_Picture_0.jpeg)

**Abbildung 3-4 Neuen Behandlungsplan erstellen**

# <span id="page-23-1"></span>**3.8.1 Zu behandelndes Auge wählen**

- <span id="page-23-0"></span>• Wählen Sie das Auge, das zu behandeln ist: OD oder OS
- Wenn das Auge gewählt wurde, wird das Feld blau umrandet.

![](_page_24_Picture_286.jpeg)

**Abbildung 3-5 Auge auswählen**

### <span id="page-24-1"></span>**3.8.2 Behandlungsart wählen**

- <span id="page-24-0"></span>• Das System ist mit fünf vorab festgelegten Behandlungsplänen vorprogrammiert:
	- o Epi-On beschl. CXL (Epi-On Accelerated CXL)
	- o Epi-Off beschl. CXL (Epi-Off Accelerated CXL)
	- o Normale CXL (Epi-Off Accelerated CXL)
	- o LASIK Xtra
	- o Benutzerdefiniert (Custom)
- Gespeicherte Rezepturen und Parameter werden auf Grundlage des gewählten Behandlungsplans automatisch eingefüllt.
- Die vorab festgelegten Pläne können bearbeitet werden, um die Energiedosierung, Bestrahlung oder andere Behandlungsparameter zu ändern, und können dann für die zukünftige Anwendung gespeichert werden.
- Wählen Sie den Behandlungsplan "Benutzerdefiniert" (Custom), um einen neuen, benutzerdefinierten Plan zu erstellen.
- Wenn ein vorab festgelegter Plan gewählt oder ein benutzerdefinierter Behandlungsplan gespeichert wurde, wählen Sie "Weiter" (Next), um fortzufahren.

![](_page_25_Picture_118.jpeg)

**Abbildung 3-6 Behandlungsart wählen**

#### <span id="page-25-1"></span><span id="page-25-0"></span>**3.8.3 Behandlungsparameter anpassen**

• Prüfen und bestätigen Sie alle Behandlungsparameter im ausgewählten Behandlungsplan. Um individuelle Parameter zu bearbeiten, drücken Sie im Feld des entsprechenden Parameters und benutzen Sie die Pfeile, um das gewünschte Feld zu erhöhen oder zu verringern.

![](_page_26_Picture_165.jpeg)

**Abbildung 3-7 Parameter anpassen**

- <span id="page-26-0"></span>• Wenn Sie mit der Bearbeitung der Parameter fertig sind, wählen Sie die Option "Für spätere Behandlung speichern" (Save for later treatment) für zukünftige Verwendung oder die Option "Speichern und Behandlung durchführen" (Save and perform treatment) für die sofortige Anwendung.
- Wenn die Parameter in den vier Vorabeinstellungen angepasst wurden, wird neben dem gewählten Behandlungsplan die Notierung "Modifiziert" (Modified) angezeigt.

![](_page_27_Picture_171.jpeg)

**Abbildung 3-8 Angepasster Behandlungsplan**

# <span id="page-27-2"></span><span id="page-27-0"></span>**3.9 Behandlungsmodus wählen**

Zwei UV-Behandlungsmodi sind verfügbar: fortlaufend (Continuous) und gepulst (Pulsed).

- Fortlaufender Modus: UV-Output ist konstant während der Dauer der UV-Behandlung.
- Gepulster Modus: UV-Output wird in vom Anwender gewählten Intervallen auf EIN und AUS gestellt.

# <span id="page-27-1"></span>**3.9.1 Fortlaufender UV-Modus**

Um den fortlaufende Behandlungsmodus zu wählen, wählen Sie im Drop-down-Menü rechts von "UV-Zufuhr" (UV Delivery) die Option "fortlaufend" (Continuous).

![](_page_28_Picture_226.jpeg)

#### **Abbildung 3-9 Fortlaufenden Behandlungsmodus wählen**

- <span id="page-28-0"></span>• Geben Sie die gewünschten UV-Behandlungsparameter ein:
	- o Gesamtenergie\*
	- o UV-Stärke  $(3-45 \text{ mW/cm}^2)$

#### **HINWEIS: UV-Bestrahlungszeit wird automatisch kalkuliert und angezeigt.**

\* Der Anwender kann UV-Energie in 0,1 J/cm<sup>2</sup> Schritten wählen. Der Energiebereich wird von der RFID-Karte gesteuert.

• Prüfen und bestätigen Sie alle Behandlungsparameter durch Auswahl von "Für spätere Behandlung speichern" (Save for later treatment) oder "Speichern und Behandlung durchführen" (Save and perform treatment); wenn die Behandlungsparameter nicht stimmen, wählen Sie die falschen Parameter aus, geben die gewünschten Behandlungsparameter ein und speichern.

![](_page_29_Picture_202.jpeg)

<span id="page-29-3"></span>**Abbildung 3-10 Parameter der fortlaufenden Behandlung ändern**

# <span id="page-29-0"></span>**3.9.2 Gepulster UV-Modus**

• Um den gepulste Behandlungsmodus zu wählen, wählen Sie im Drop-down-Menü rechts von "UV-Zufuhr" (UV Delivery) die Option "gepulst" (Pulsed).

### **3.10 Eine Behandlung beginnen**

- <span id="page-29-1"></span>o Wählen Sie einen Patienten aus der Patientendatenbank.
- o Wenn gerade ein Behandlungsplan erstellt wurde, wählen Sie "Behandlung durchführen" (Perform treatment).

## <span id="page-29-2"></span>**3.10.1 Führen Sie die Behandlungs- bzw. RFID-Aktivierungskarte ein.**

• Führen Sie die Aktivierungskarte vollständig in den RFID-Schlitz ein und lassen Sie sie eingesteckt.

![](_page_30_Picture_89.jpeg)

**Abbildung 3-11 Aktivierungskarte einführen**

# <span id="page-30-1"></span><span id="page-30-0"></span>**3.10.2 Einweg-Aktivierungskarten**

- Lassen Sie die Karte stecken, bis sie vollständig gelesen wurde.
- Die Taste "OK" erleuchtet, wenn die Karte entnommen werde kann.

![](_page_31_Picture_0.jpeg)

![](_page_31_Figure_1.jpeg)

#### <span id="page-31-1"></span><span id="page-31-0"></span>**3.10.3 Mehrfach einsetzbare Aktivierungskarten**

- Wenn eine mehrfach einsetzbare Aktivierungskarte eingeführt wurde, wird die noch auf der Karte verbleibende Behandlungsanzahl angezeigt.
- Die Aktivierungskarte kann entweder entnommen werden oder im RFID-Schlitz stecken bleiben und für die nächste Verwendung dort aufbewahrt werden.

![](_page_32_Picture_0.jpeg)

#### <span id="page-32-0"></span>**Abbildung 3-13 Kartenkonto: Verbleibende Behandlungen**

• Wenn auf der Karte nur noch eine Behandlung vorhanden ist, informiert das System den Anwender, dass er die "Karte vor der nächsten Behandlung ersetzen" muss (Replace card before next treatment).

![](_page_32_Picture_3.jpeg)

#### **Abbildung 3-14 Kartenkonto: 1 verbleibende Behandlung**

<span id="page-32-1"></span>**KXL Bedienungshandbuch Fassung A ML-00045** Seite **33** von **77**

• Wenn keine weitere Behandlung auf der Karte verfügbar ist, warnt das System den Anwender, dass er eine andere Karte einführen oder die Behandlung für später speichern muss.

![](_page_33_Picture_1.jpeg)

**Abbildung 3-15 Keine Behandlungen übrig**

# <span id="page-33-1"></span><span id="page-33-0"></span>**3.10.4 Von RFID-Karte kontrollierte Grenzwerte**

• Wenn der Anwender einen UV-Energiebereich programmiert hat, der außerhalb der(des) zulässigen Werte (Wertes), der von der RFID-Karte gesteuert wird, ist, erscheint folgende Nachricht, nachdem die Taste "Perform treatment" gewählt wurde.

![](_page_34_Picture_0.jpeg)

#### **Abbildung 3-16 Ungültige Behandlungsparameter**

- <span id="page-34-0"></span>• Kehren Sie zu den Behandlungsparametern zurück, um einen angemessenen Parameter einzugeben.
- Wenn der Anwender die Behandlungskarte während der Programmierung der Behandlungsparameter stecken lässt, wird die folgende Nachricht bei einer Programmierung außerhalb der von der RSID-Karte zulässigen Werte erscheinen und die Option "Behandlung durchführen" (Perform treatment) kann nicht ausgewählt werden.

![](_page_35_Picture_56.jpeg)

**Abbildung 3-17 Ungültige Behandlungsparameter**

## <span id="page-35-1"></span><span id="page-35-0"></span>**3.10.5 Ausrichtungs-Fernsteuerung synchronisieren**

![](_page_35_Picture_3.jpeg)

**Abbildung 3-18 Fernsteuerung synchronisieren**

<span id="page-35-2"></span>**KXL Bedienungshandbuch Fassung A ML-00045** Seite **36** von **77**
- o Die Nachricht hinsichtlich der Synchronisierung der Ausrichtungs-Fernsteuerung wird 15 Sekunden lang auf dem Bildschirm sichtbar sein.
- o Wenn die Zeitschaltuhr drei Sekunden erreicht hat, wird sie während der letzten Sekunden einen Piepston abgeben.
- o Wenn die Sync-Taste nicht innerhalb des Zeitfensters gedrückt wird, wird eine Nachricht angezeigt, die besagt, dass der Synchronisierungsprozess angelaufen ist. Sie können jedoch die Option "Fortfahren ohne Fernsteuerung" (Continue without remote) wählen.

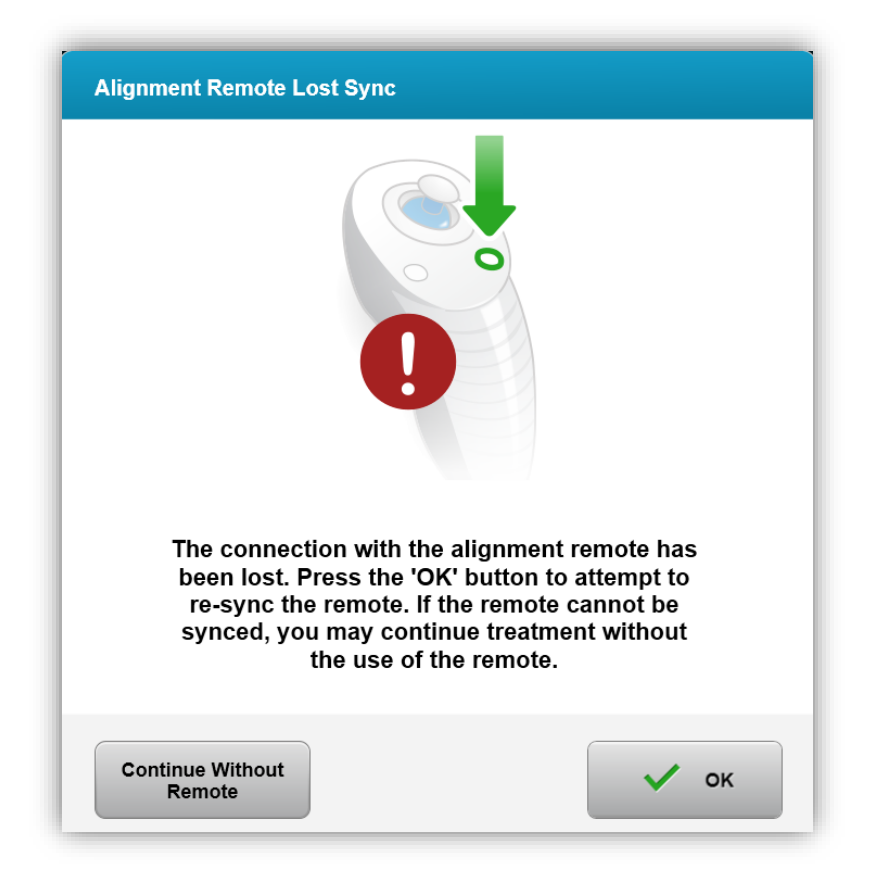

**Abbildung 3-19 Synchronisierungsprozess abgelaufen**

**KXL Bedienungshandbuch Fassung A ML-00045** Seite **37** von **77**

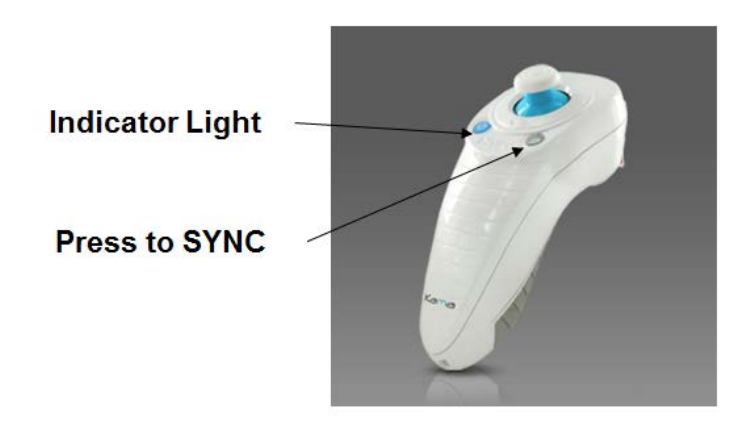

#### **Abbildung 3-20 Systemeinrichtung-Status**

• Drücken Sie auf der Fernsteuerung die Taste "S", um diese innerhalb des 15-Sekunden-Fensters, das auf dem Bildschirm angezeigt wird, zu synchronisieren. Dieser Schritt muss für jedes Verfahren durchgeführt werden.

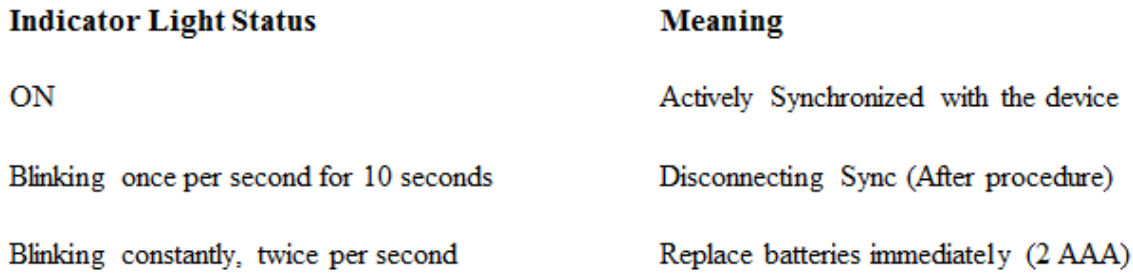

**HINWEIS: Das KXL System führt vor jeder Behandlung einen internen Selbsttest durch, um die richtige UVA-Kalibrierung zu bestätigen. Der interne Selbsttest verwendet einen redundanten Satz optischer Sensoren, um sicherzustellen, dass für jede Behandlung die korrekte UVA-Dosis abgegeben wird. Wenn der interne Selbsttest fehlschlägt, wird eine Fehlermeldung generiert und die Behandlung kann nicht fortgesetzt werden. In diesem Fall wenden Sie sich sofort an Ihren Distributor oder Kundendienst.**

## **3.11 Den Patienten vorbereiten**

- Stellen Sie sicher, dass der Patient flach auf einer Patientenliege liegt oder zurückgelehnt auf einem Behandlungsstuhl sitzt. Sein oder ihr Kopf sollte in einer Kopfstütze liegen.
- Stellen Sie den Tisch oder Stuhl so ein, dass der Patient während der Behandlungsdauer bequem liegt, ohne den Kopf zu bewegen.

**KXL Bedienungshandbuch Fassung A ML-00045** Seite **38** von **77**

- Setzen Sie ein Lid-Spekulum an und verwenden Sie optional Tücher entsprechend standardmäßiger klinischen Verfahren.
- Tragen Sie Riboflavin auf den Behandlungsbereich auf gemäß der Anwendungshinweise von Riboflavin.

## **3.11.1 Riboflavin anwenden**

- Tropfen Sie Riboflavin auf das Auge gemäß klinischem Protokoll.
- Rote Laser werden erst 30 Sekunden vor Ende der Induktionszeit angestellt.
- Wenn die Laser eingeschaltet sind, richten Sie das Fadenkreuz über dem zu behandelnden Auge aus.

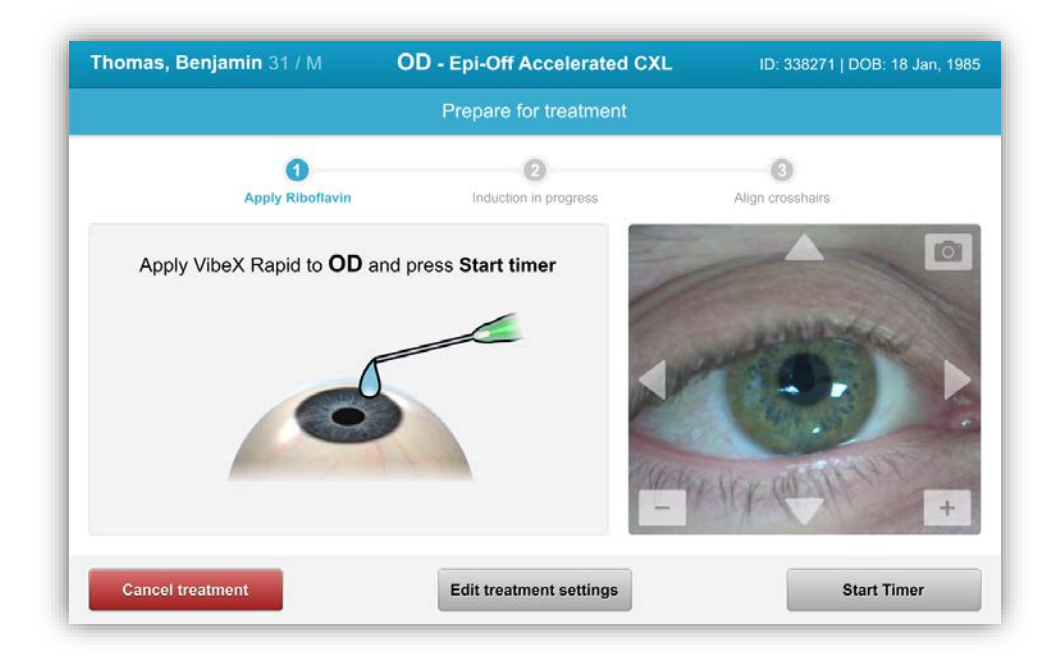

#### **Abbildung 3-21 Behandlung vorbereiten: Riboflavin anwenden**

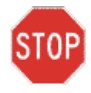

**ACHTUNG: Riboflavin (Vitamin B2) ist nicht Teil des in dieser Bedienungsanleitung beschriebenen KXL Systems. Sie finden weitere Einzelheiten in den Anwendungshinweisen von Riboflavin.**

**KXL Bedienungshandbuch Fassung A ML-00045** Seite **39** von **77**

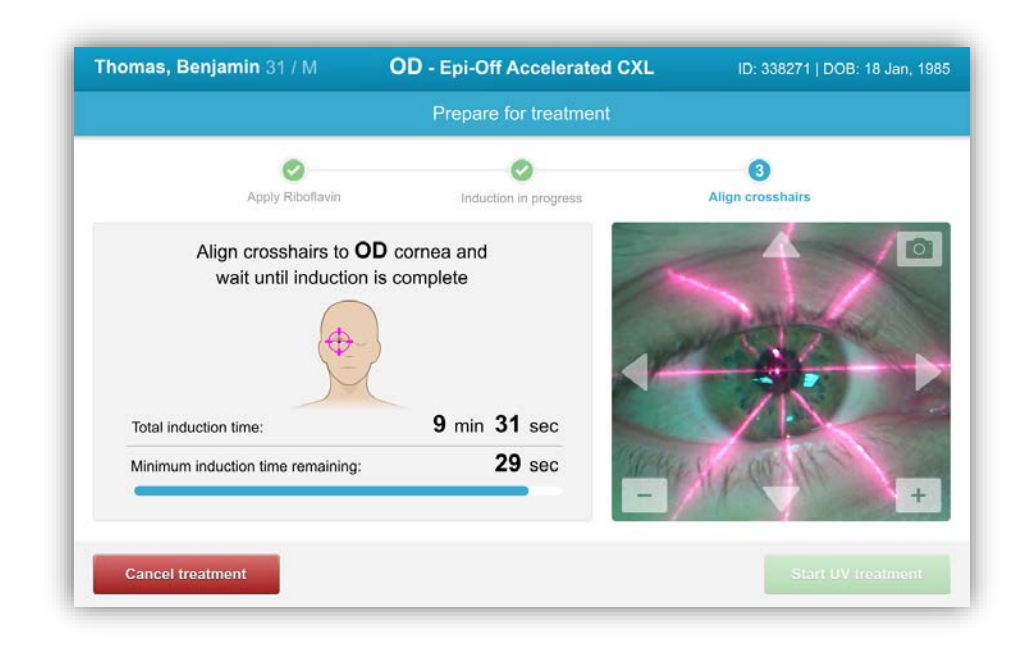

**Abbildung 3-22 Fadenkreuz während der Induktion ausrichten**

HINWEIS: Wenn das Riboflavin auf das Auge aufgetragen wurde, starten Sie die Induktion, indem Sie die Taste "UV-Behandlung starten" (Start UV Treatment) drücken.

- KXL hat zwei Ausrichtungslaser.
	- o Das rote Fadenkreuz ist für die Positionierung der X- und Y-Achsen.
	- o Das zweite rote Fadenkreuz ist für die Positionierung der Z-Achse.
	- o Das Aussehen der Fadenkreuze kann unterschiedlich sein. Sie können dicker, dünner, länger oder kürzer aussehen.

*Hinweis: Bei der ordnungsgemäßen Ausrichtung mit der Fernbedienung sollte sich das Avedro Logo auf dem optischen Kopf dem Anwender gegenüber befinden.*

- Bewegen Sie den optischen Kopf manuell vor und zurück und nach links und rechts, bis das rote Fadenkreuz der X/Y-Achsen auf die Mitte der Pupille ausgerichtet ist.
- Bewegen Sie den optischen Kopf auf und ab, um das zweite Fadenkreuz der Z-Achse auf die Mitte des ersten roten Fadenkreuzes auszurichten.
- Verfeinern Sie die Ausrichtung nach Bedarf unter Verwendung der kabellosen Fernbedienung oder der Pfeile auf der Bewegungsstufe.

**KXL Bedienungshandbuch Fassung A ML-00045** Seite **40** von **77**

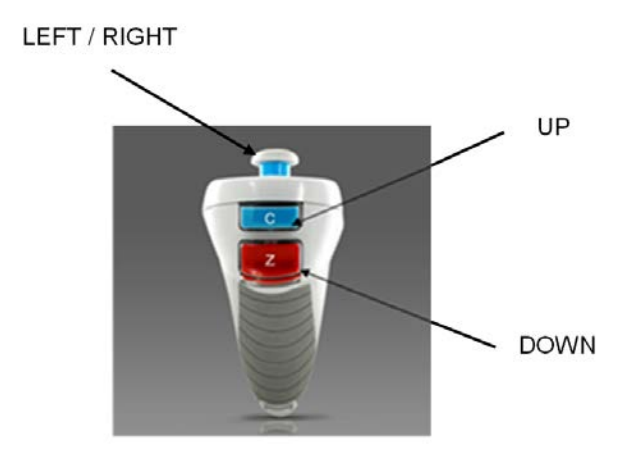

**Abbildung 3-23 Fernsteuerungsfunktionen**

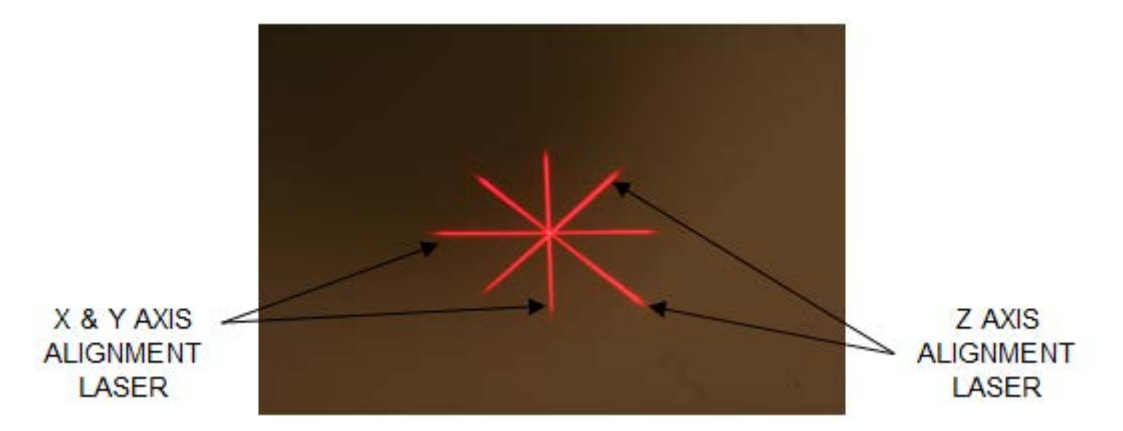

**Abbildung 3-24. Ausrichtung der roten Fadenkreuze für die X-/Y-Achsen und für die Z-Achse**

# **3.12 Behandlung starten**

• Wenn die Induktionszeit beendet ist, wählen Sie die Taste "UV-Behandlung starten" (Start UV Treatment)**",** um die Behandlung zu starten.

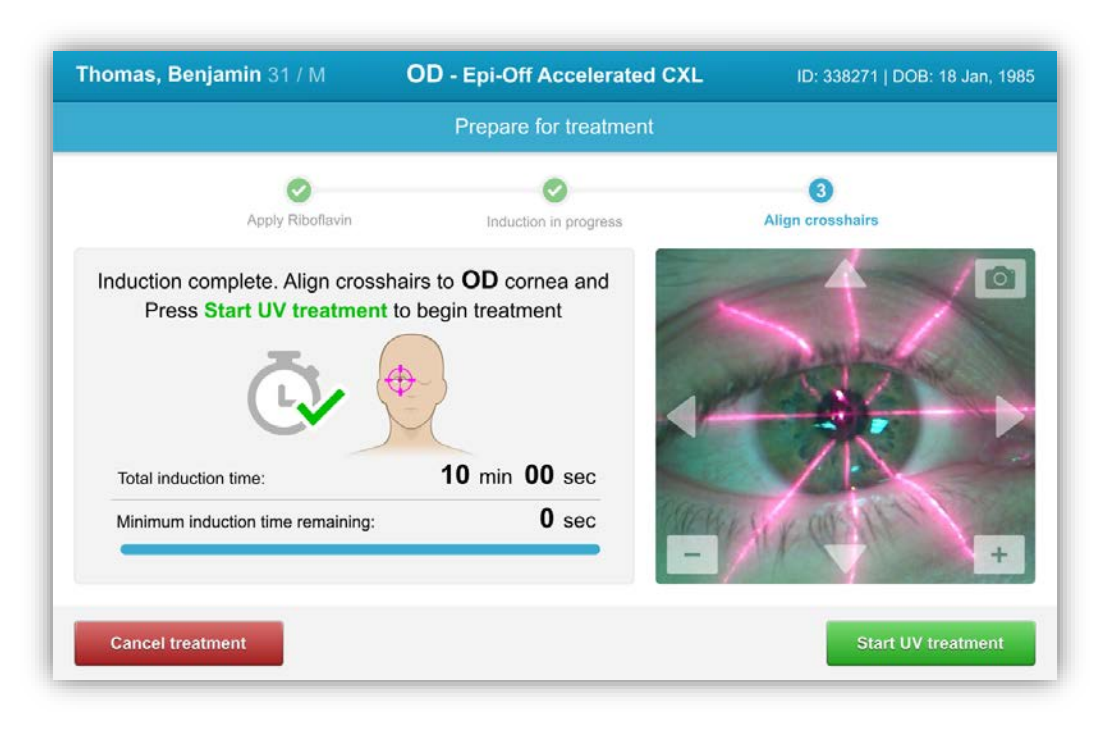

**Abbildung 3-25 UV-Behandlung starten**

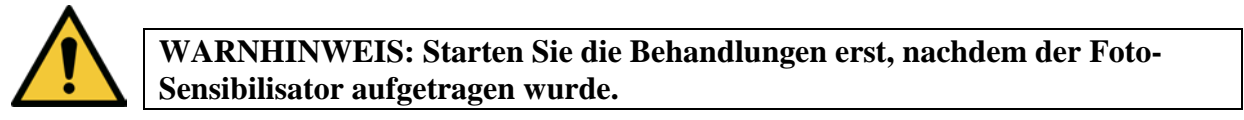

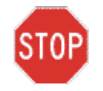

**ACHTUNG: UV-Licht wird ausgestrahlt, wenn das Avedro Logo auf dem optischen Kopf die Farbe von blau auf grün blinkend wechselt.**

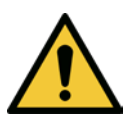

**WARNHINWEIS: Stellen Sie sicher, dass das KXL System und die Patientenliege bzw. -stuhl fixiert sind und nach der Ausrichtung und während der Behandlung nicht bewegt werden.**

## **3.13 Behandlung überwachen**

• Prüfen Sie fortlaufend, dass der zu behandelte Bereich auf der Cornea von dem UVA-Licht beleuchtet wird, und passen Sie dies bei Bedarf mit Hilfe der Fernbedienung oder den Pfeilen auf der Bewegungsstufe an.

**KXL Bedienungshandbuch Fassung A ML-00045** Seite **42** von **77**

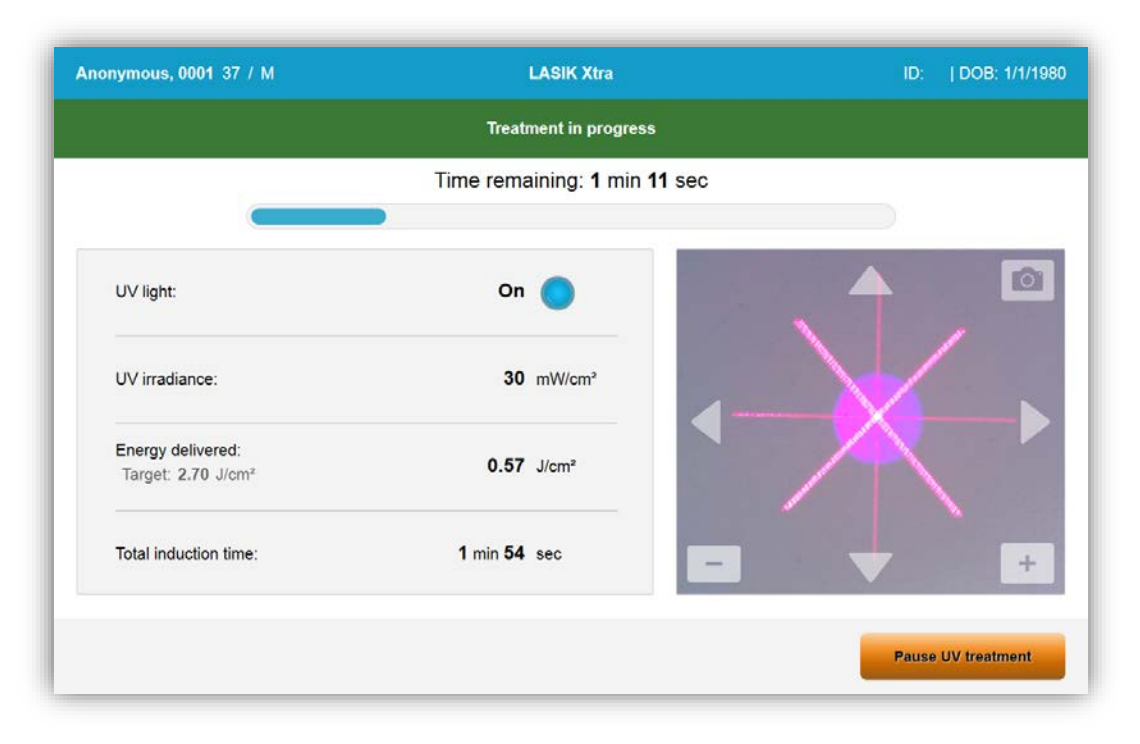

#### **Abbildung 3-26 Fenster "Behandlung wird durchgeführt" (Treatment in progress)**

HINWEIS: Bei Verwendung des gepulsten Behandlungsmodus ist das UVA-Licht während der AUS-Phasen sichtbar. Während dieser Zyklen ändert die Benutzeroberfläche sich nicht auf "UV ist AUS" (UV is OFF).

- Der Patient sollte sich auf das rote X/Y-Ausrichtungs-Fadenkreuz während der Behandlung fixieren.
- Patienten müssen sich während der Behandlung ruhig verhalten.

## **3.14 Behandlung unterbrechen**

- Die Behandlung stoppt automatisch, nachdem die anwender-programmierte Zeitschaltuhr abläuft.
- Der Anwender kann sich entschließen, die Behandlung zu stoppen oder zu unterbrechen. In einem solchen Fall kann das UV-Licht AUSGESCHALTET werden, indem die Taste "Pause" gedrückt wird.

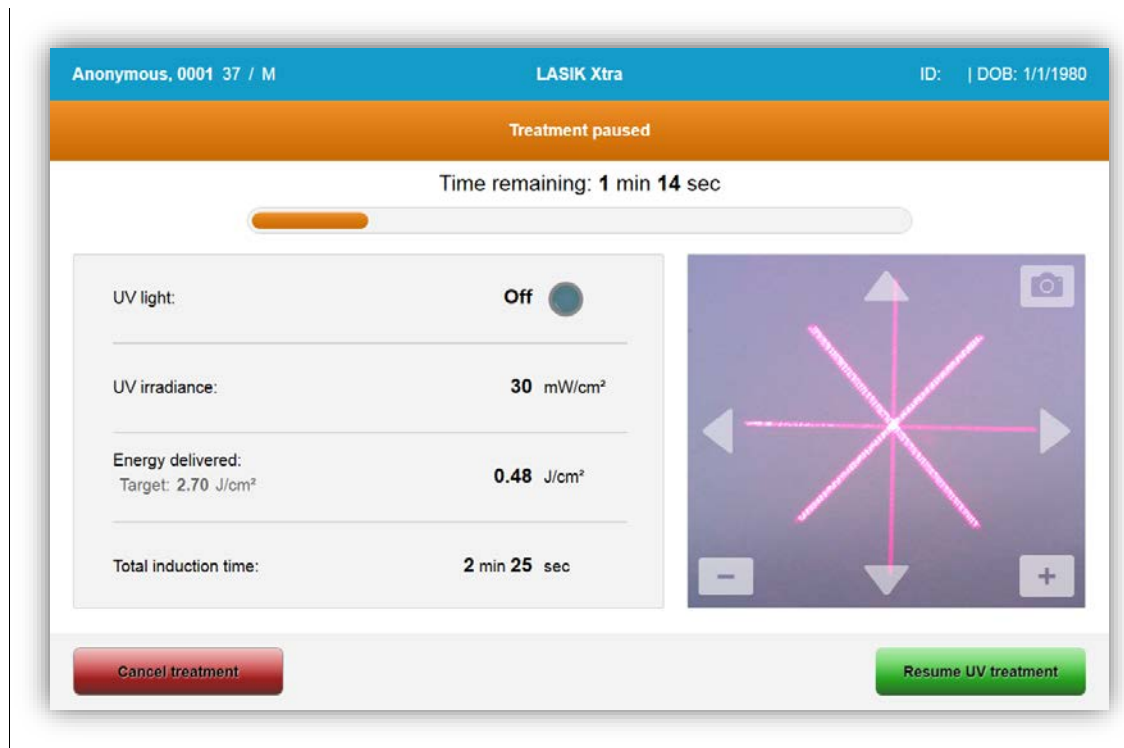

#### **Abbildung 3-27 Fenster "Behandlung unterbrochen" (Treatment paused)**

• Um die Behandlung abzubrechen oder wieder aufzunehmen, wählen Sie "Behandlung abbrechen" (Cancel treatment) bzw. "UV-Behandlung wieder aufnehmen" (Resume UV treatment). Siehe Abschnitt 3.14, falls Sie eine Sitzung abbrechen.

## **3.15 Abbruch mitten in der Behandlung**

- Wenn die Behandlung mitten in der Behandlung abgebrochen wird, wird dies auf dem Bildschirm bestätigt mit "Vorzeitigen Behandlungsabbruch bestätigen" (Confirm cancelling treatment before it is complete).
- Um die Sitzung zu löschen, wählen Sie "Ja" (Yes).

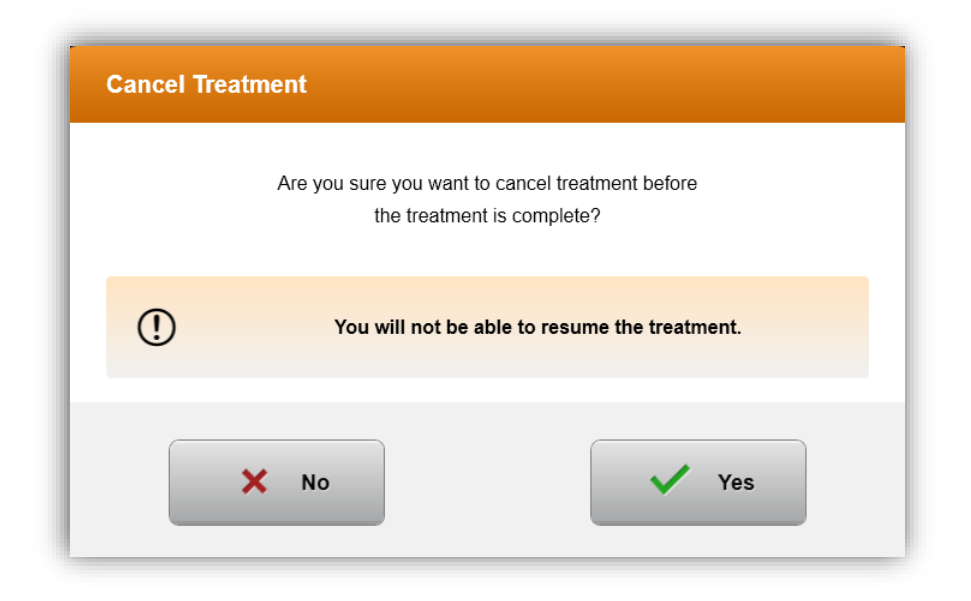

**Abbildung 3-28 Abbruch der Teilbehandlung bestätigen**

• Wenn der Abbruch der Behandlung bestätigt wurde, zeigt das Fenster die Bestätigung an.

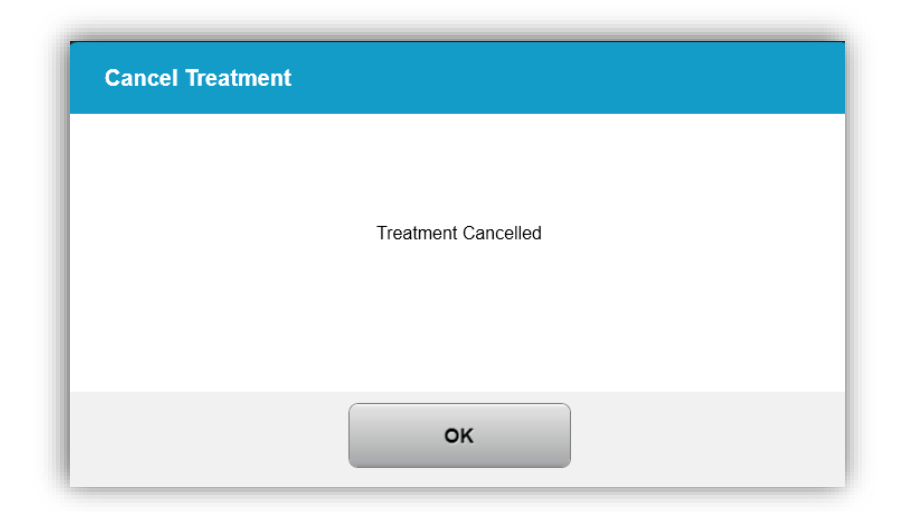

#### **Abbildung 3-29 Bestätigung des Behandlungsabbruchs**

• Nach Abbruch zeigt das Fenster Informationen zur Teilbehandlung an**.**

**KXL Bedienungshandbuch Fassung A ML-00045** Seite **45** von **77**

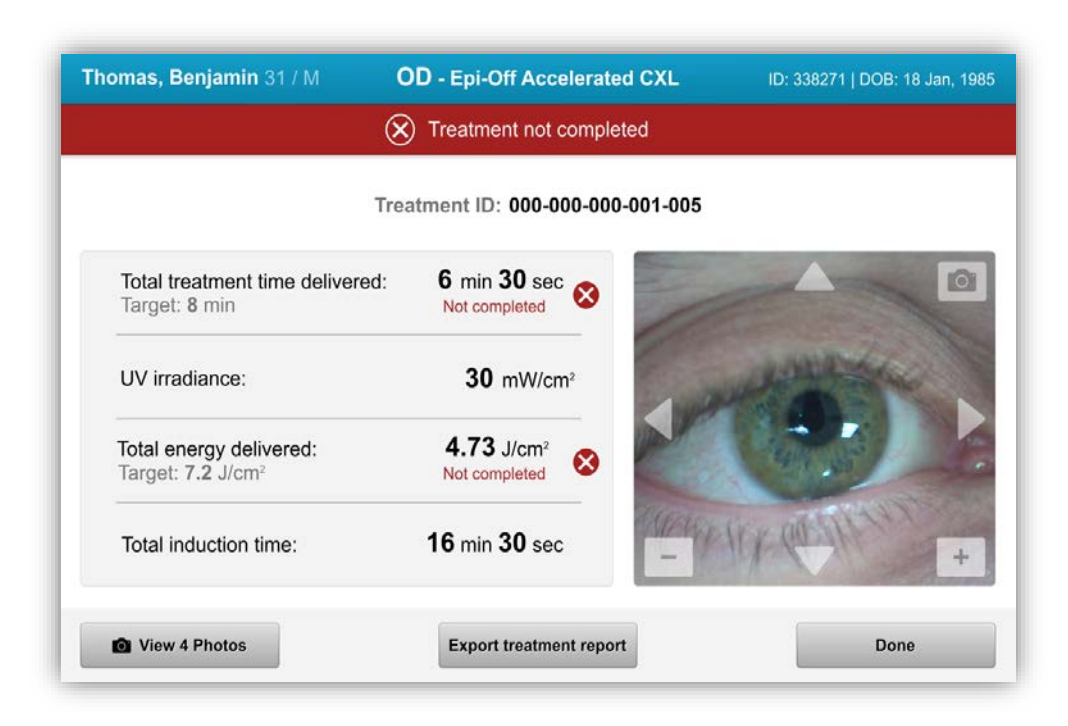

#### **Abbildung 3-30 Teilbehandlung – Behandlung nicht abgeschlossen**

## **3.16 Bilder erfassen**

- Bilder können zu jedem Zeitpunkt während der Behandlung aufgenommen werden.
- Um ein Bild zu erfassen, wählen Sie in der oberen rechten Ecke das Kamerasymbol.
- Das Bild wird automatisch gespeichert und kann nach der Behandlung überprüft werden.

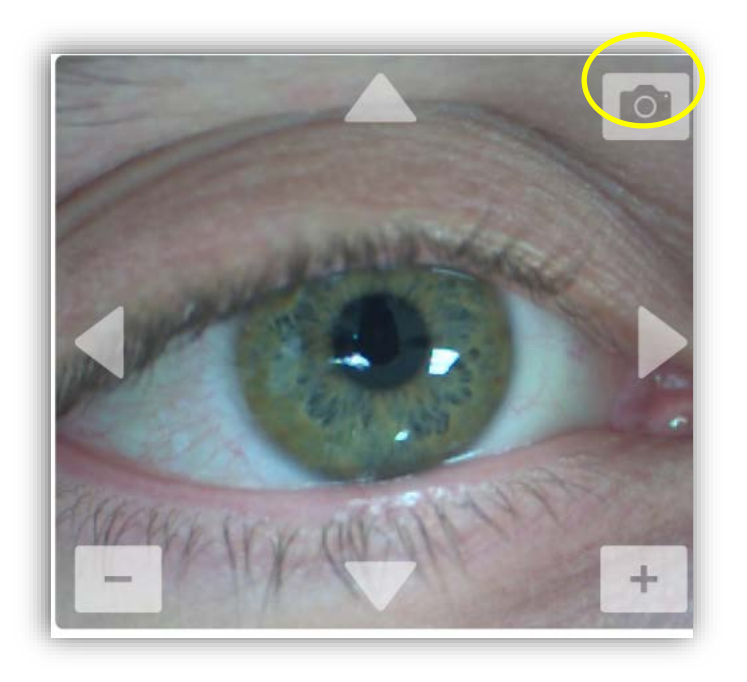

**Abbildung 3-31 Bilder erfassen**

# **3.17 Behandlung abgeschlossen**

Nach Abschluss der Behandlung werden alle Behandlungsparameter angezeigt und auf dem Bildschirm wird "Behandlung abgeschlossen" (Treatment complete) angezeigt.

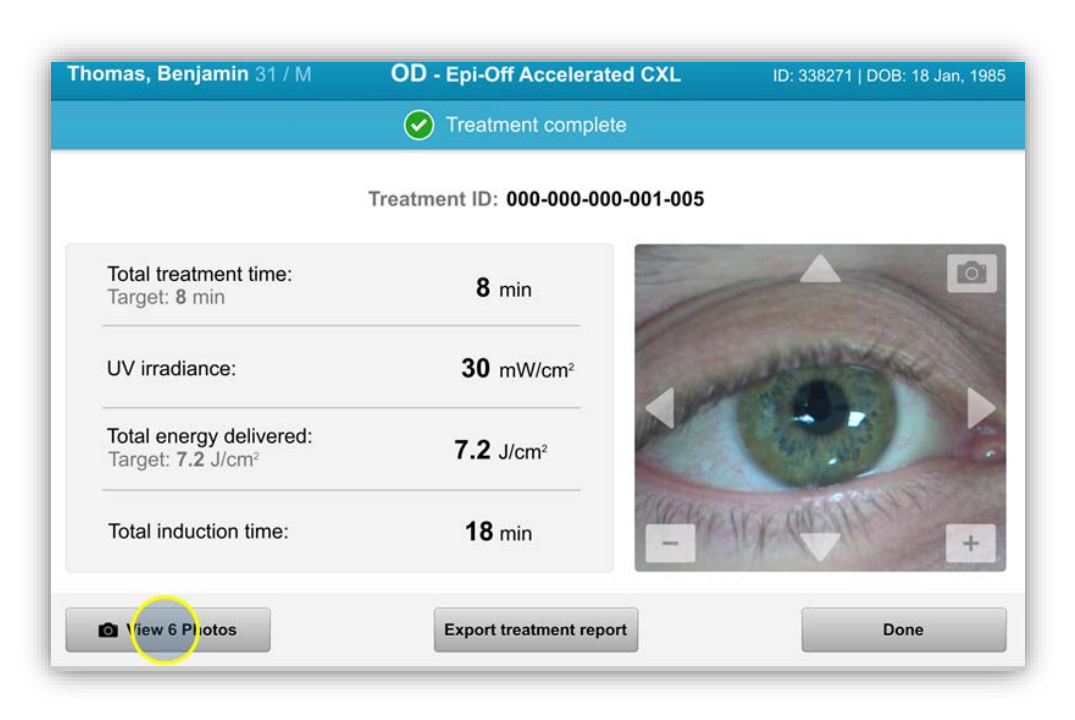

#### **Abbildung 3-32 Fenster "Behandlung abgeschlossen" (Treatment complete)**

- Wenn die Behandlungen abgeschlossen sind, wählen Sie "Fertig" (Done) und drücken Sie im Hauptfenster auf die Taste "Strom aus" (Power off), um das System AUSZUSCHALTEN.
- Entfernen Sie das Gerät vorsichtig aus dem Patientenbereich.
- Fahren Sie mit der normalen post-operativen Pflege fort.
- Entfernen Sie das Spekulum.

## **3.18 Bilder überprüfen**

- Alle während der Behandlung aufgenommenen Bilder stehen nach der Behandlung zur Prüfung zur Verfügung.
- Wählen Sie "Bilder ansehen" (View photos), um die Bildergalerie zu öffnen.
- •

## **3.19 Bilder löschen**

- Während der Behandlung aufgenommene Bilder können gelöscht werden.
- Wählen Sie das Papierkorbsymbol aus, um ein Bild zu löschen.

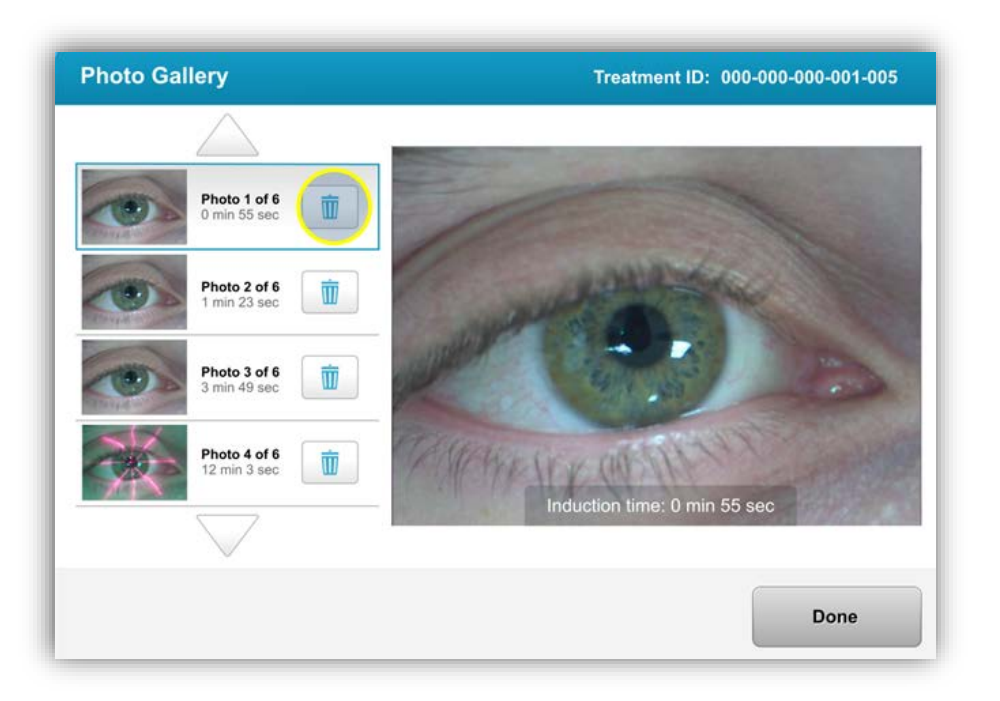

**Abbildung 3-33 Zum Löschen den Papierkorb wählen**

- Wenn ein Bild zum Löschen ausgewählt wurde, wählen Sie "Ja" (Yes), um das Bild zu löschen, oder "Nein" (No), um das Bild zu erhalten.
- Nachdem das Löschen bestätigt wurde, kann das Bild nicht mehr wiederhergestellt werden.

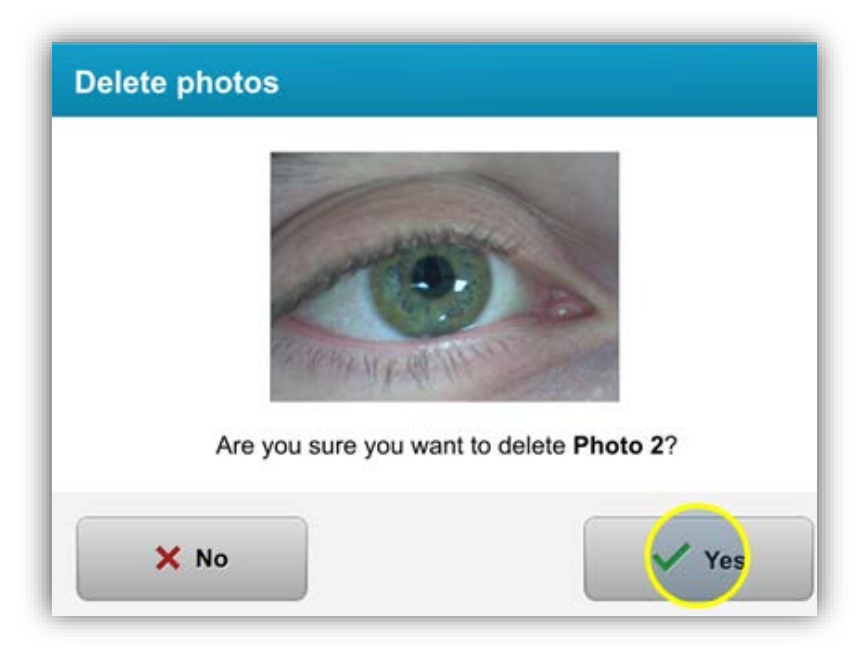

**Abbildung 3-34 Zum Löschen "Ja" (Yes) wählen**

• Wählen Sie "Fertig" (Done), um die im Behandlungsbericht anzuzeigenden Bilder zu bestätigen.

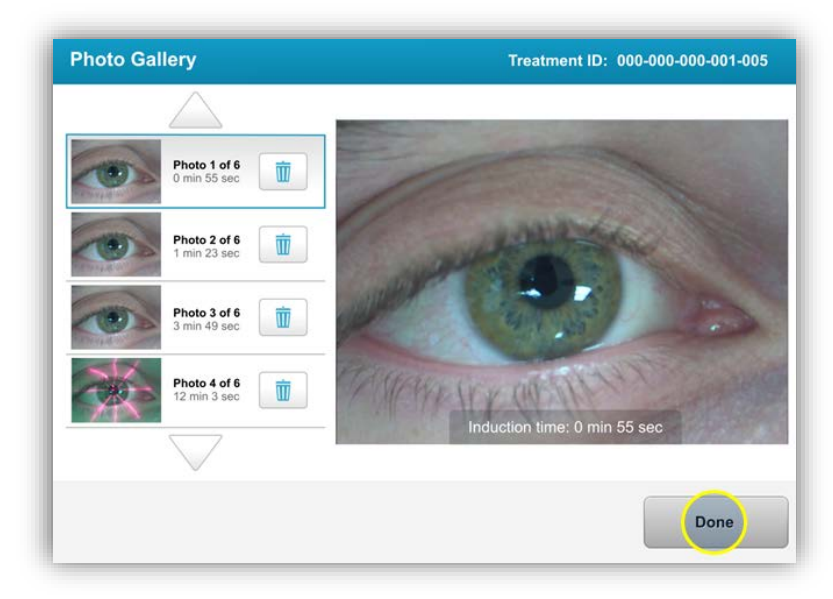

**Abbildung 3-35 "Fertig" (Done) wählen**

**KXL Bedienungshandbuch Fassung A ML-00045** Seite **50** von **77**

## **3.20 Patienten-Behandlungsbericht**

- Ein Behandlungsbericht mit Patienteninformationen, Behandlungsdetails, Bildern, die während der Behandlung aufgenommen wurden, und einem Abschnitt für Notizen wird generiert.
- Behandlungsberichte werden auch dann generiert, wenn Behandlungen unterbrochen oder abgebrochen werden.
- Ein grüner Bestätigungshaken wird neben den vollständigen Phasen angezeigt.
- Ein rotes X-Zeichen wird neben unvollständigen Phasen angezeigt.

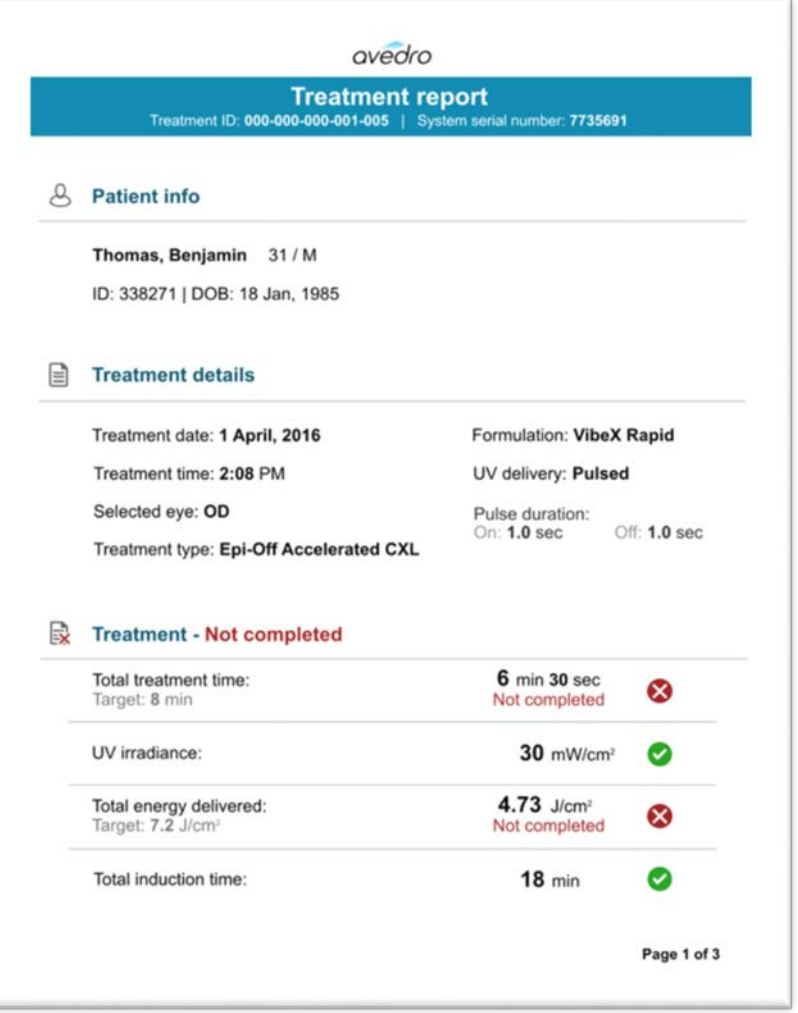

**Abbildung 3-36 Beispiel Behandlungsbericht**

**KXL Bedienungshandbuch Fassung A ML-00045** Seite **51** von **77**

# **3.20.1 Notizen zu einem Patientenbehandlungsbericht hinzufügen**

- Wählen Sie den Patientennamen im Patientendatenbank-Fenster aus.
- Drücken Sie das Notizen-Symbol, um Notizen über die Behandlung des Patienten einzugeben.

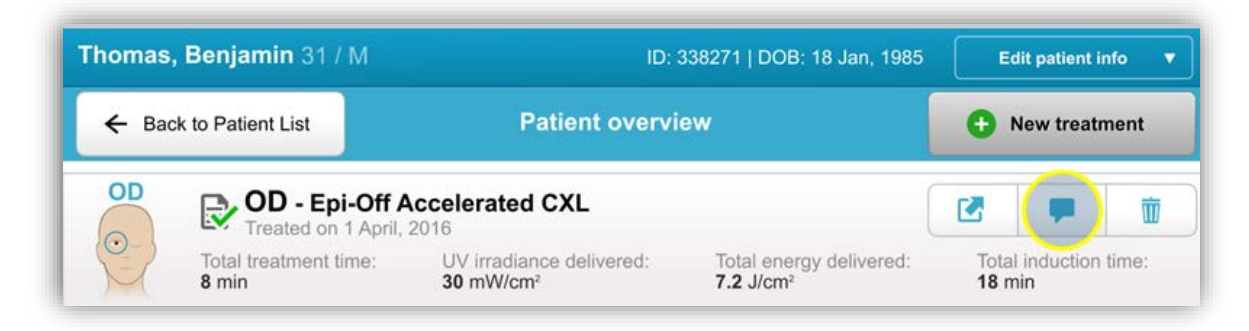

## **Abbildung 3-37 Notizen-Icon**

• Eine Tastatur wird verfügbar, um Notizen in den Behandlungsbericht einzugeben.

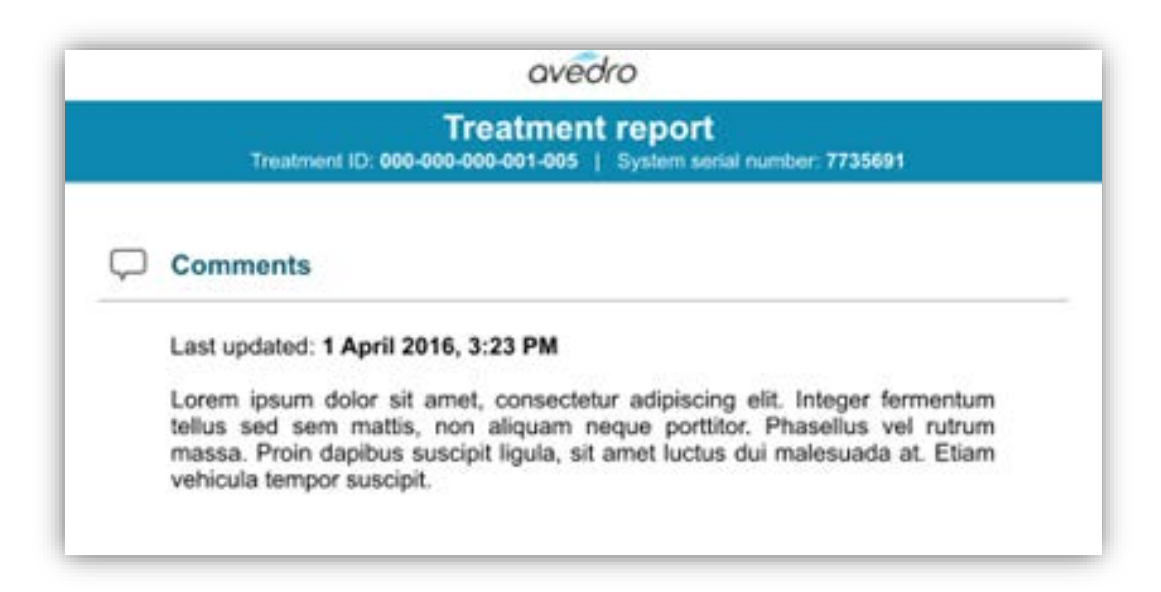

#### **Abbildung 3-38 Notizen-Abschnitt**

**KXL Bedienungshandbuch Fassung A ML-00045** Seite **52** von **77**

# **3.20.2 Behandlungsbericht exportieren**

- Wählen Sie "Behandlungsbericht exportieren" (Export treatment report), um den Bericht auf einem USB-Laufwerk zu speichern.
- Der Bericht wird als eine PDF-Datei exportiert.

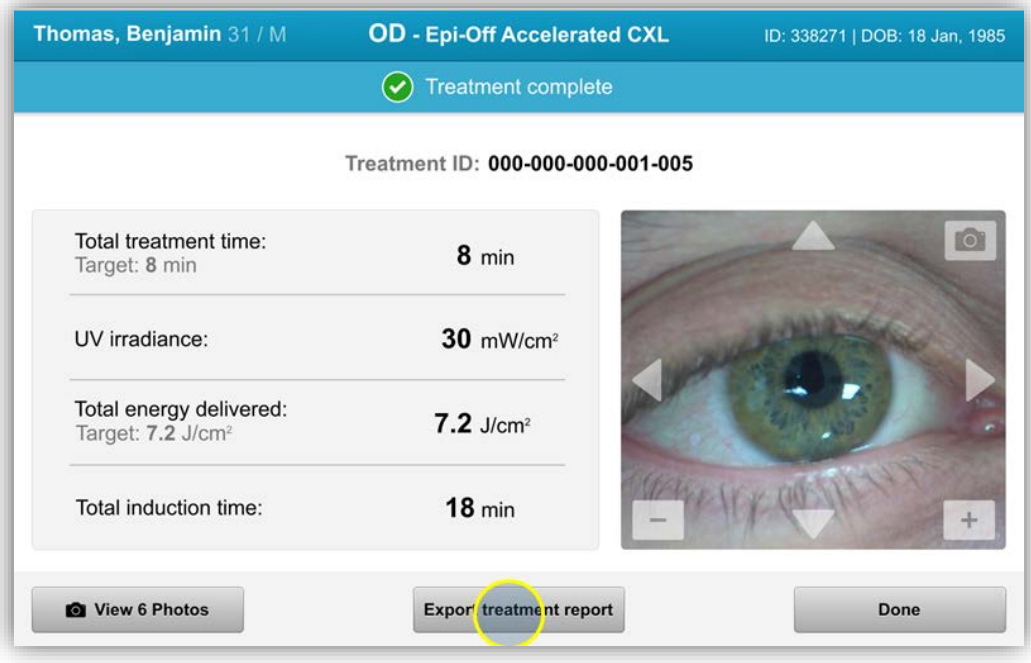

#### **Abbildung 3-39 Behandlungsbericht exportieren**

- Eine Nachricht auf dem Bildschirm fordert Sie auf, das USB-Laufwerk einzustecken.
- Avedro liefert kein USB-Laufwerk zum Speichern von Patientendaten.

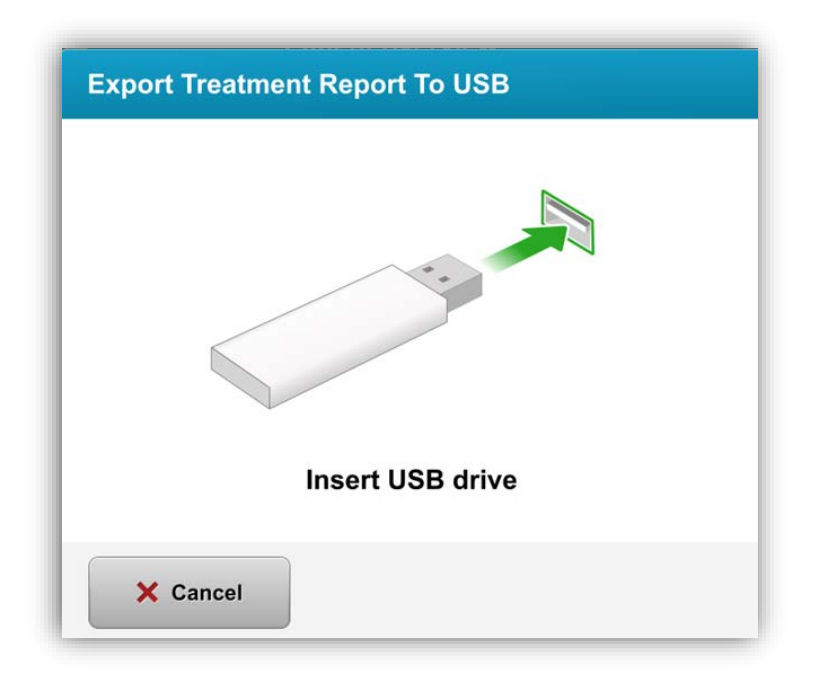

#### **Abbildung 3-40 USB-Laufwerk einstecken**

• Wenn das USB-Laufwerk voll ist oder das System das USB-Laufwerk nicht lesen kann, wird eine Fehlermeldung angezeigt.

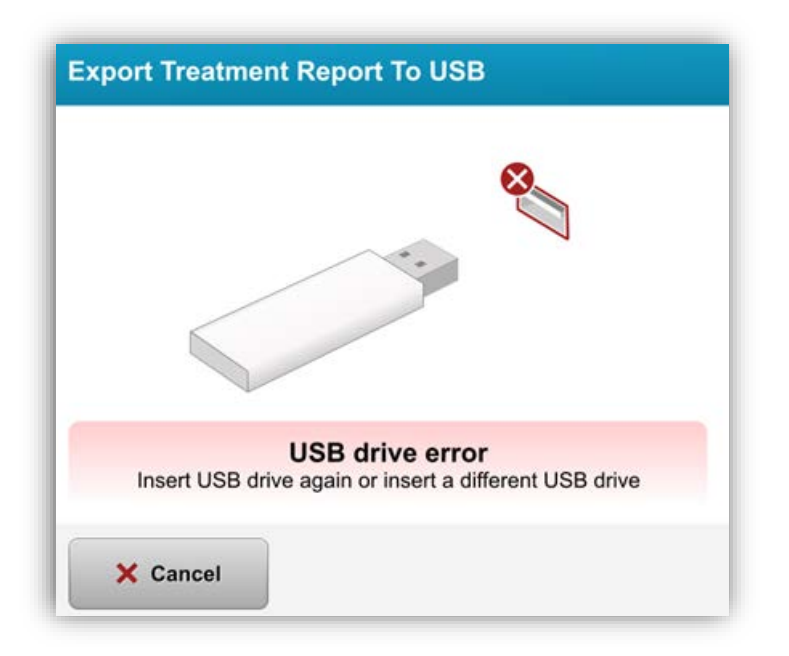

## **Abbildung 3-41 USB-Fehler**

**KXL Bedienungshandbuch Fassung A ML-00045** Seite **54** von **77**

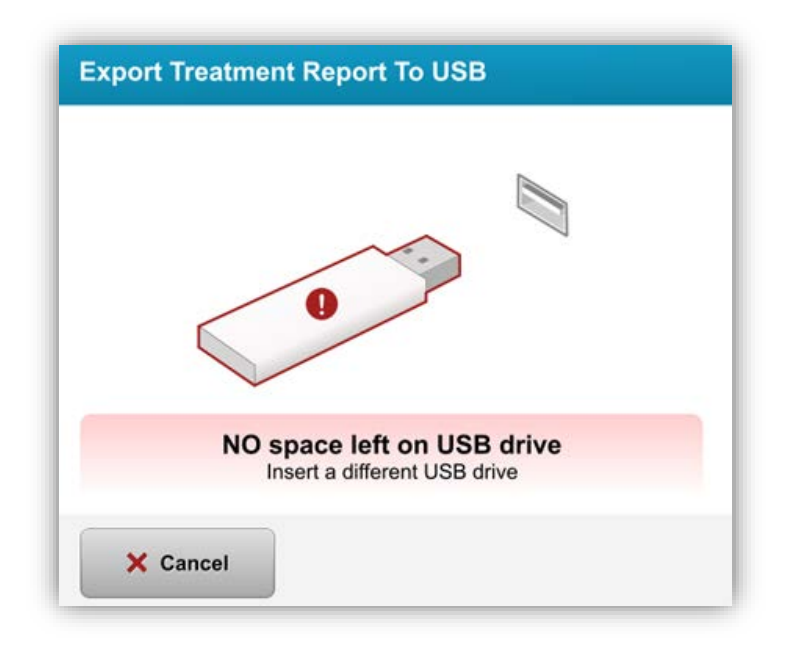

#### **Abbildung 3-42 Kein Speicherplatz auf USB-Laufwerk**

• Nachdem das USB-Laufwerk eingesteckt wurde, erscheint die Nachricht "Behandlungsbericht wird generiert" (Generating treatment report).

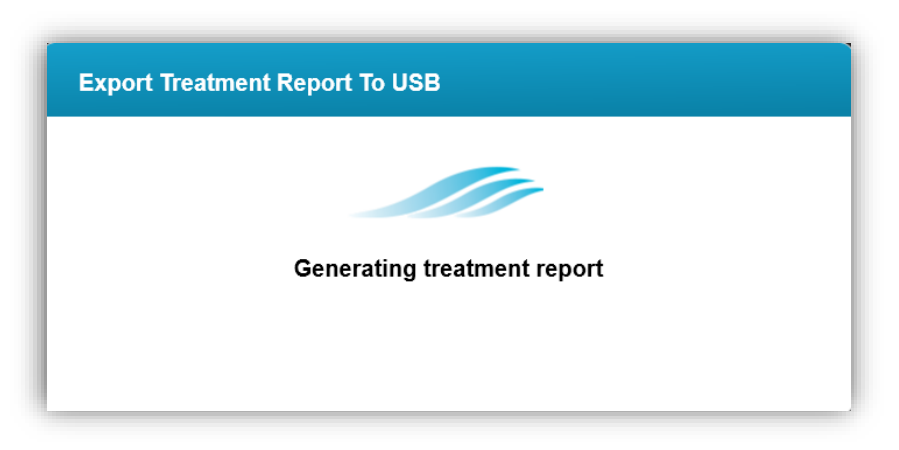

## **Abbildung 3-43Behandlungsbericht wird generiert**

• Wenn ein Behandlungsbericht exportiert wird, erscheint eine Bestätigungsnachricht.

**KXL Bedienungshandbuch Fassung A ML-00045** Seite **55** von **77**

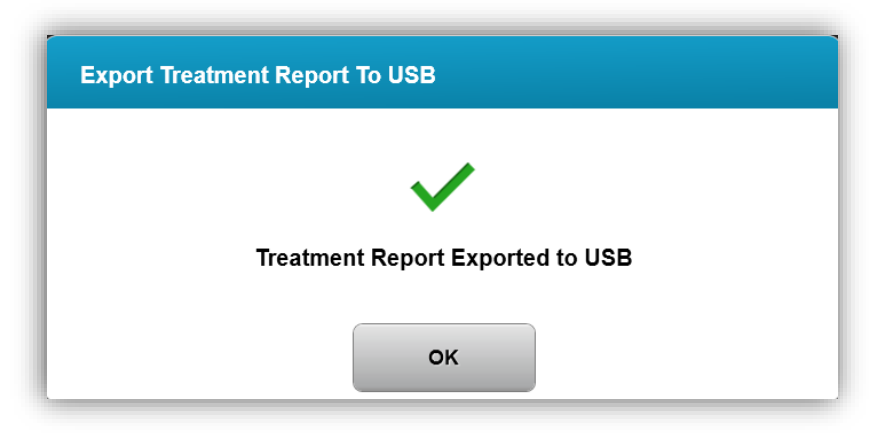

**Abbildung 3-44 Behandlungsbericht wurde exportiert**

# **3.20.3 Behandlungsbericht ansehen**

- Der vollständige Behandlungsbericht kann auf dem System oder dem USB-Laufwerk (falls er exportiert wurde) überprüft werden.
- Hinzugefügte Bilder oder Notizen werden in den Bericht aufgenommen.

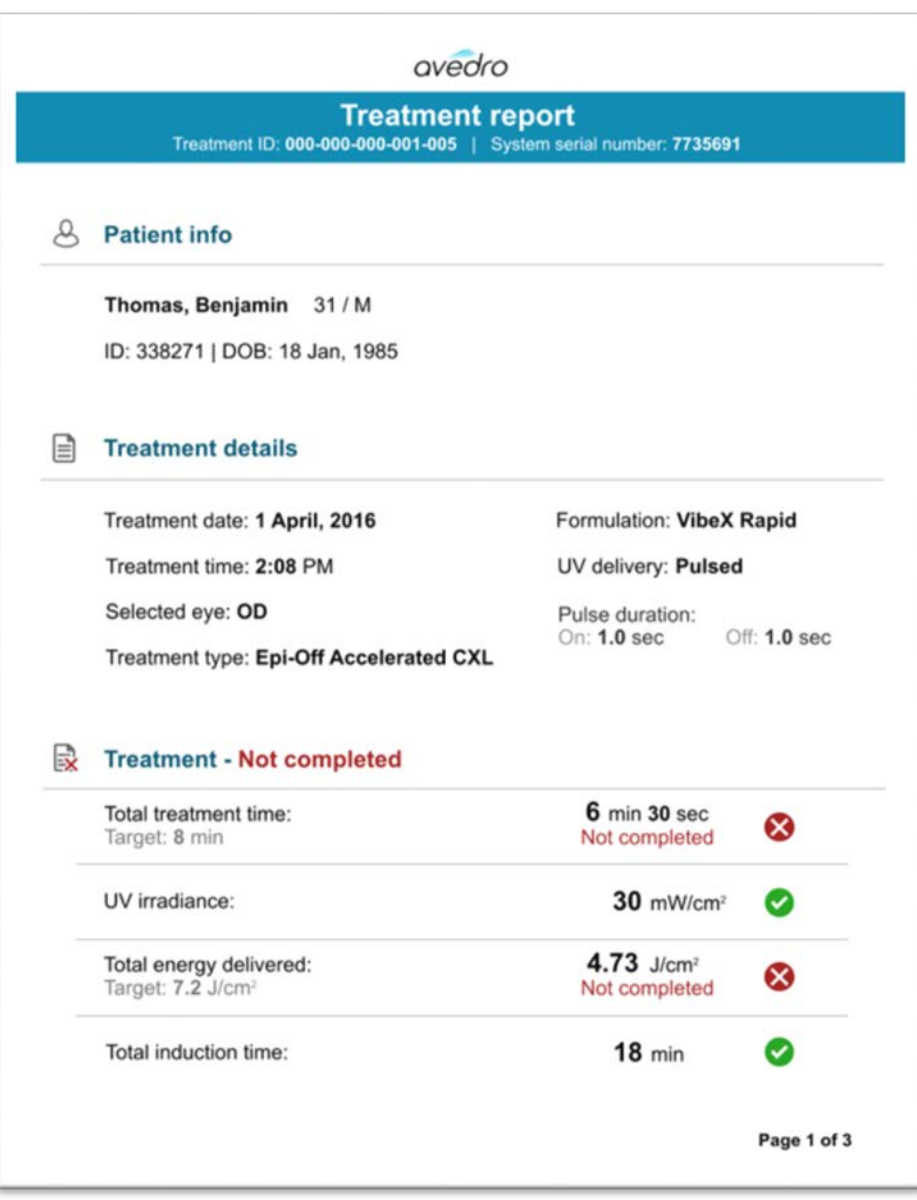

**Abbildung 3-45 Seite 1 von 3: Behandlungsdetails**

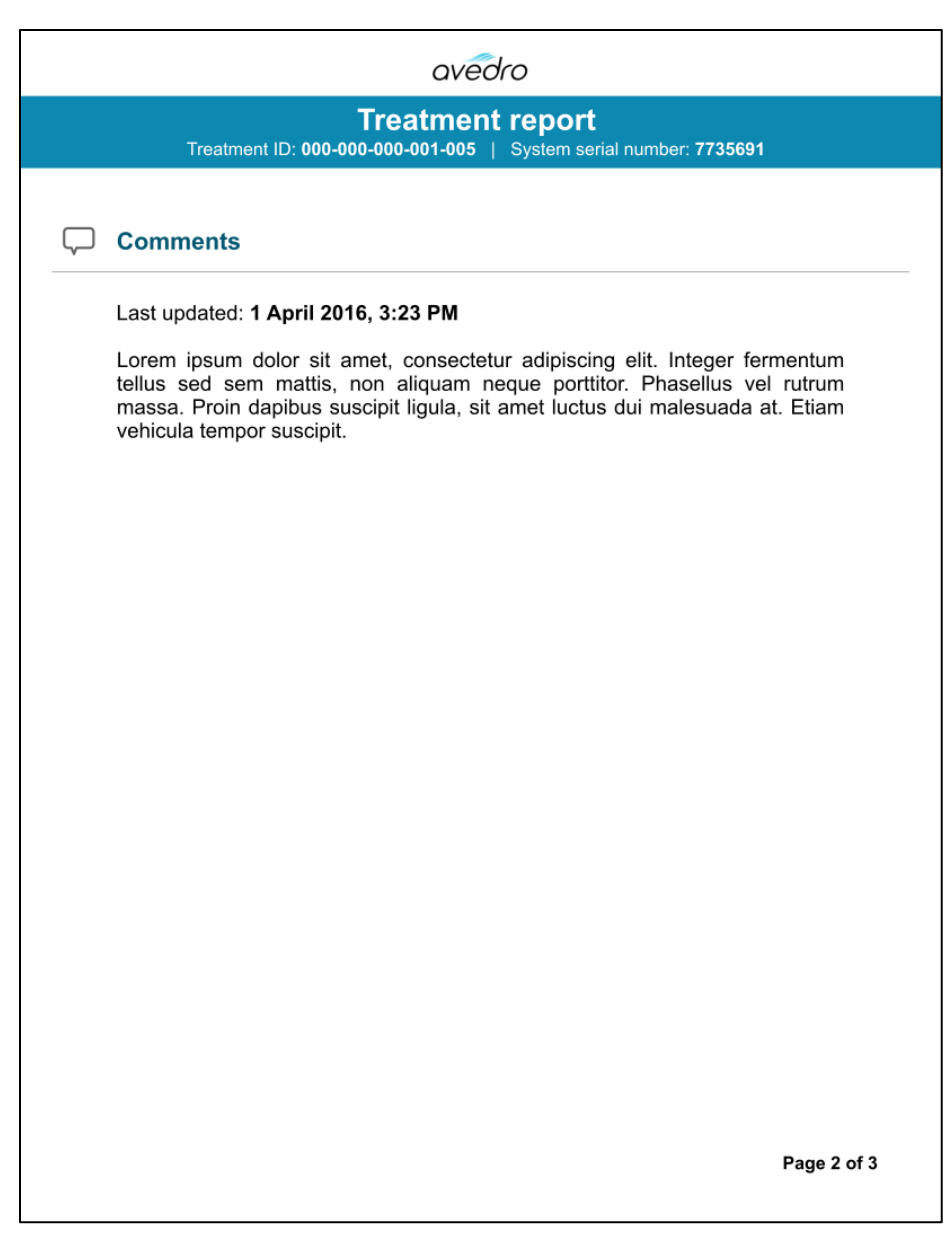

#### **Abbildung 3-46 Seite 2 von 3: Notizen**

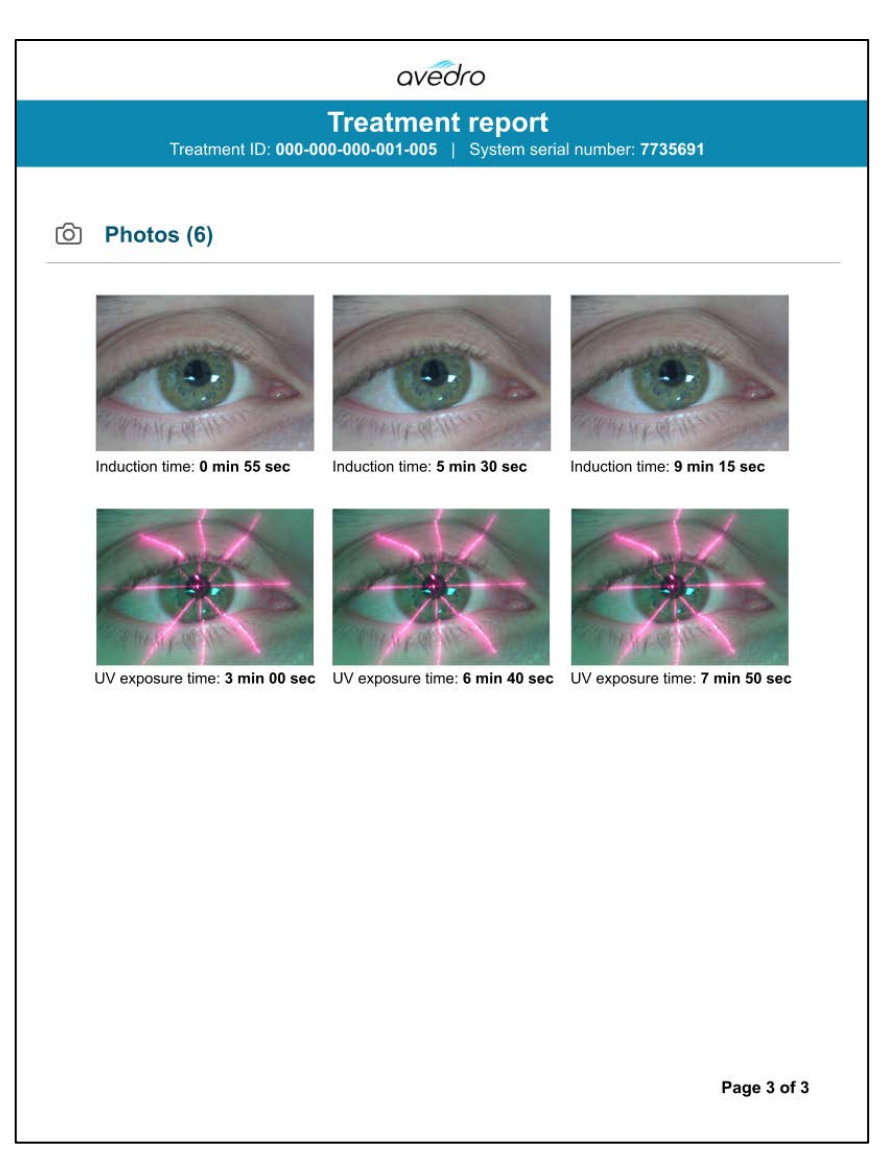

**Abbildung 3-47 Seite 3 von 3: Bilder**

# **3.21 System ausschalten**

• Wählen Sie auf der Konsole "Ausschalten" (Power off).

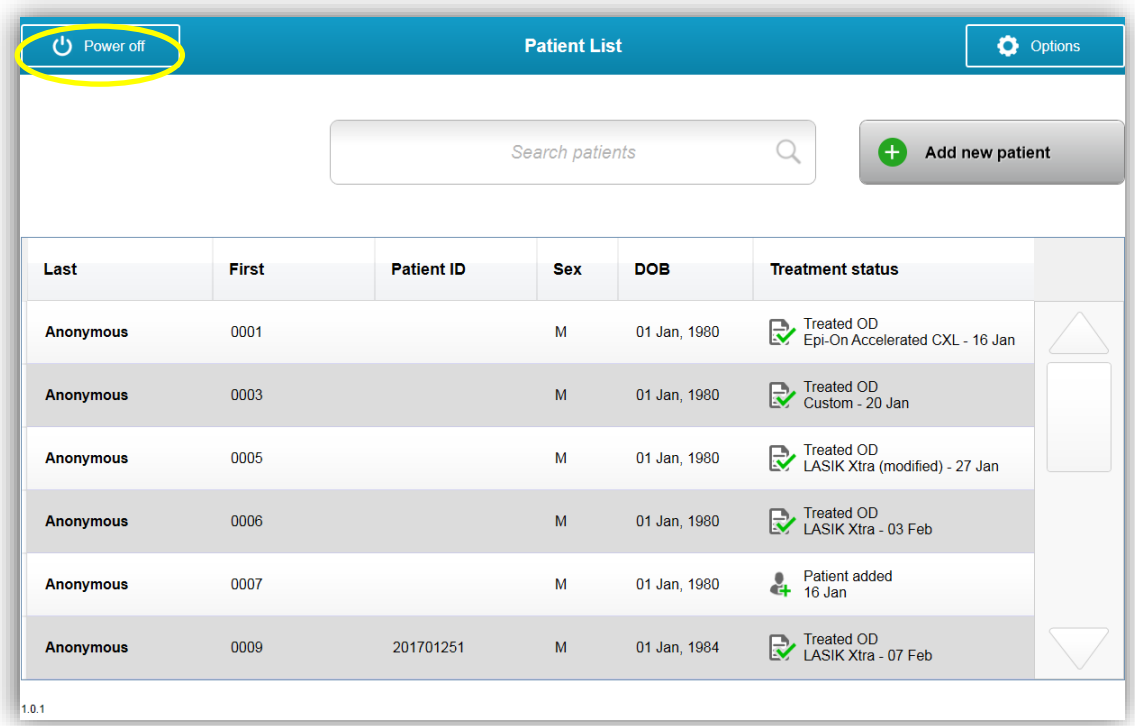

#### **Abbildung 3-48 Ausschalten**

• Ausschalten des Systems bestätigen

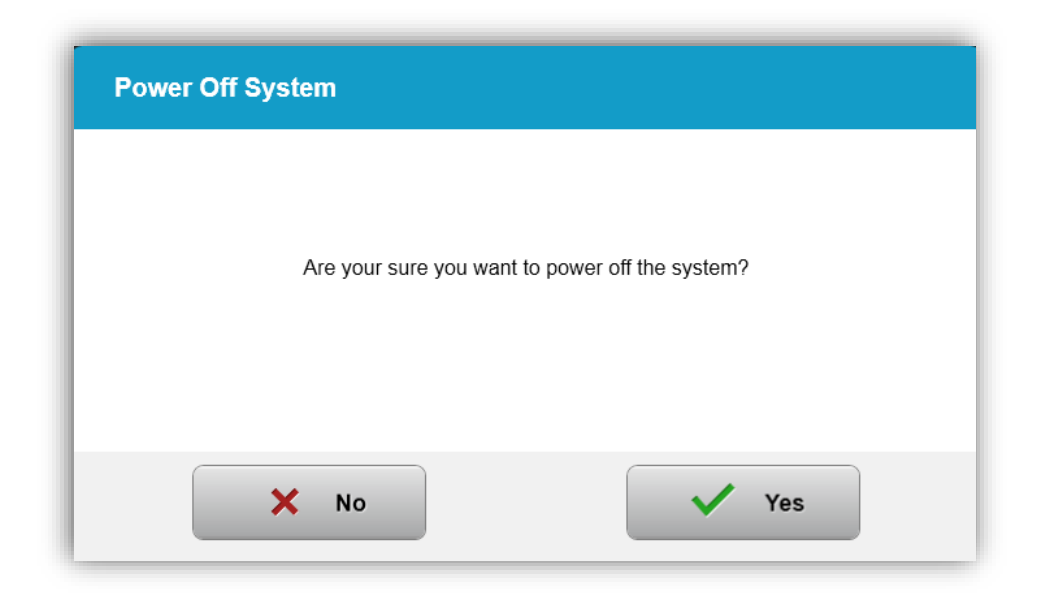

**Abbildung 3-49 Ausschalten**

- Warten Sie bis die Software heruntergefahren und ein leerer Bildschirm eingeblendet wird.
- Nachdem ein leerer Bildschirm erscheint und die Software heruntergefahren ist, schalten Sie den Hauptnetzschalter in die Stellung "Aus" (Off).

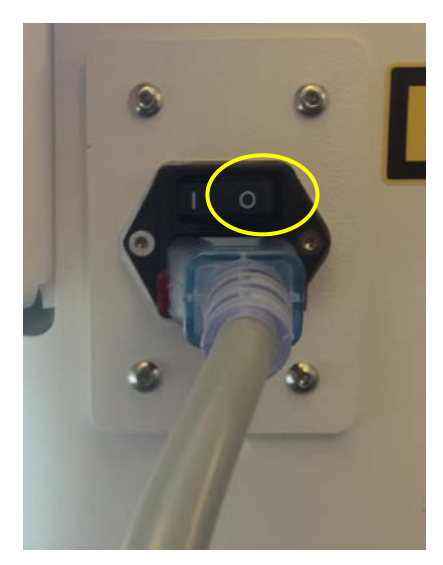

**Abbildung 3-50 Aus-Stellung**

**KXL Bedienungshandbuch Fassung A ML-00045** Seite **61** von **77**

# **3.22 Systemeinstellungen-Menü verwenden**

• Bei Anzeige der Patientendatenbank drücken Sie auf die Taste "Optionen" (Options) und dann auf "Systemeinstellungen" (System Settings).

| ტ<br>Power off   |       |                   | <b>Patient List</b> |              | ۰                                             | <b>Options</b> |
|------------------|-------|-------------------|---------------------|--------------|-----------------------------------------------|----------------|
|                  |       | Search patients   |                     |              | Add new patient<br>$^{+}$                     |                |
| Last             | First | <b>Patient ID</b> | Sex                 | <b>DOB</b>   | <b>Treatment status</b>                       |                |
| <b>Anonymous</b> | 0001  |                   | M                   | 01 Jan, 1980 | Treated OD<br>Epi-On Accelerated CXL - 16 Jan |                |
| Anonymous        | 0003  |                   | M                   | 01 Jan. 1980 | Treated OD<br>Custom - 20 Jan                 |                |
| Anonymous        | 0005  |                   | M                   | 01 Jan. 1980 | Treated OD<br>LASIK Xtra (modified) - 27 Jan  |                |
| <b>Anonymous</b> | 0006  |                   | M                   | 01 Jan, 1980 | Treated OD<br>LASIK Xtra - 03 Feb             |                |
| Anonymous        | 0007  |                   | M                   | 01 Jan, 1980 | Patient added                                 |                |
| Anonymous        | 0009  | 201701251         | M                   | 01 Jan. 1984 | Treated OD<br>LASIK Xtra - 07 Feb             |                |

**Abbildung 3-51 Optionen-Taste drücken**

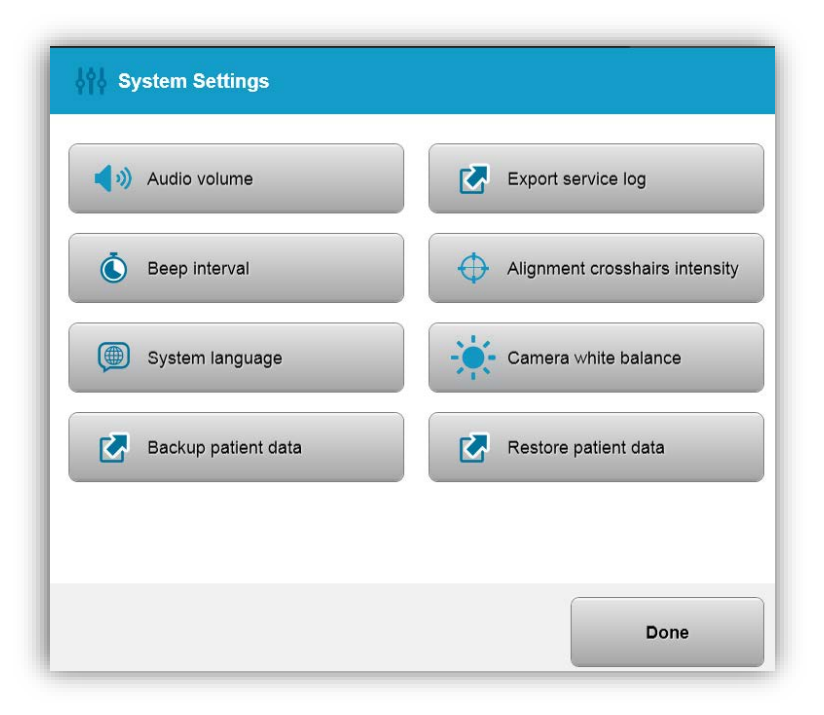

**KXL Bedienungshandbuch Fassung A ML-00045** Seite **62** von **77**

#### **Abbildung 3-52 Systemeinstellungen-Menü**

## **3.22.1 Service-Einstellungen**

• Service-Einstellungen sind nur für Avedro und Service-Mitarbeiter mit einer Zugangskarte für erweiterte KXL-Einstellungen verfügbar. Bei Auswahl wird der Anwender aufgefordert, eine Zugangskarte zu scannen.

## **3.22.2 Systemsprache auswählen**

- Die Option "Systemsprache" (System Language) ermöglicht es dem Anwender, die Sprache der grafischen Benutzeroberfläche zu wählen.
- Wählen Sie die gewünschte Sprache aus dem Menü aus.

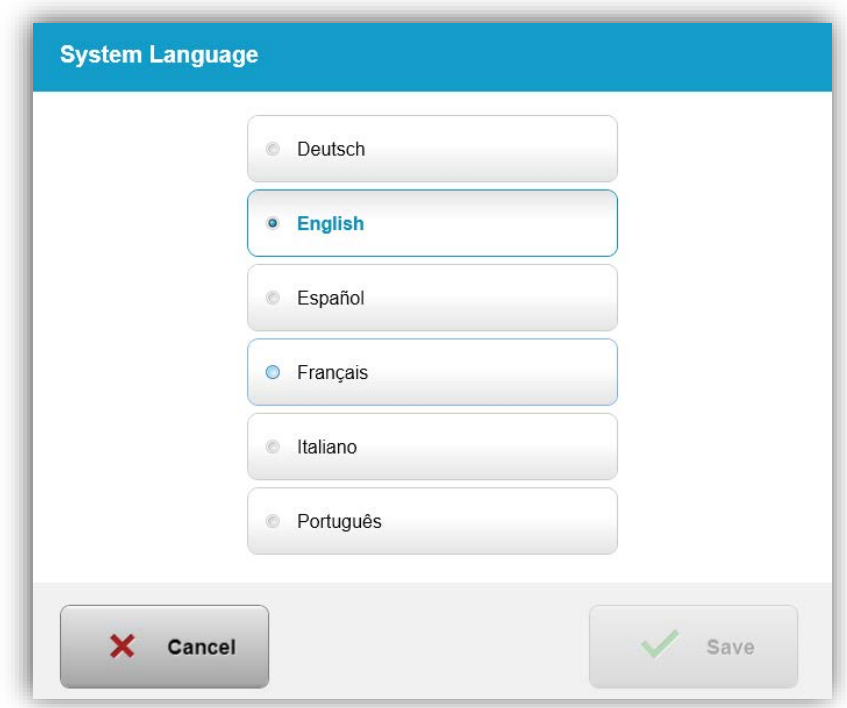

**Abbildung 3-53 Systemsprache auswählen**

## **3.22.3 Ausrichtungsfadenkreuz-Intensität bearbeiten**

• Die Option "Ausrichtungsfadenkreuz-Intensität" (Alignment Crosshairs Intensity) ermöglicht es dem Anwender, die Helligkeit der Ausrichtungsfadenkreuze zu ändern.

**KXL Bedienungshandbuch Fassung A ML-00045** Seite **63** von **77**

• Wählen Sie im Geräteinstellungen-Menü die Taste "Ausrichtungsfadenkreuz-Intensität" (Alignment Crosshairs Intensity ).

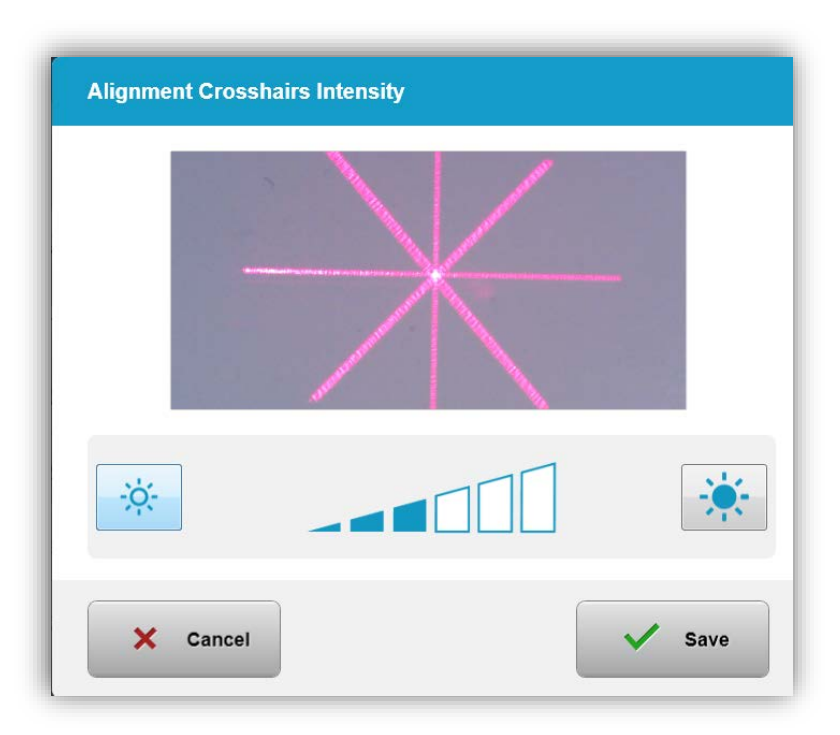

**Abbildung 3-54 Ausrichtungsfadenkreuz-Intensität**

# **3.22.4 Systemlautstärke einstellen**

- Die Option "Lautstärke einstellen" (Edit Volume) ermöglicht es dem Anwender, die Systemlautstärke einzustellen.
- Wählen Sie im Geräteinstellungen-Menü die Taste "Lautstärke des akustischen Signals" (Audio Volume).

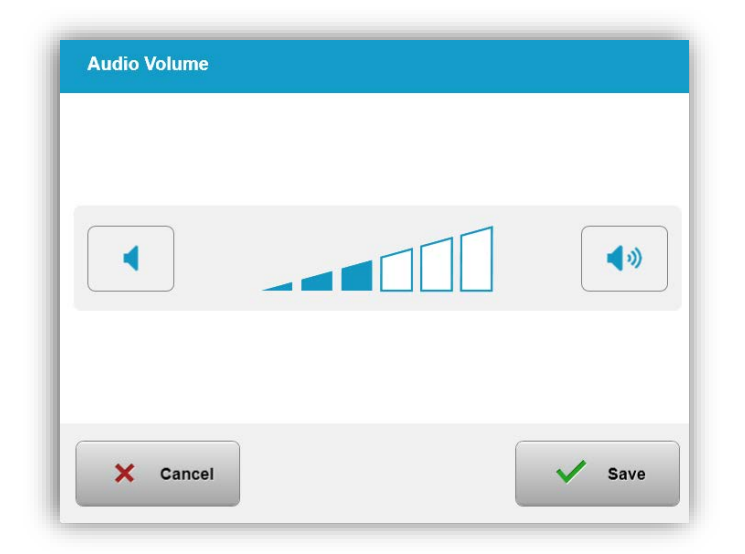

**Abbildung 3-55 Lautstärke einstellen**

# **3.22.5 Service-Protokoll-Export**

• Wählen Sie im Geräteinstellungen-Menü die Taste "Service-Protokoll-Export" (Export Service Log).

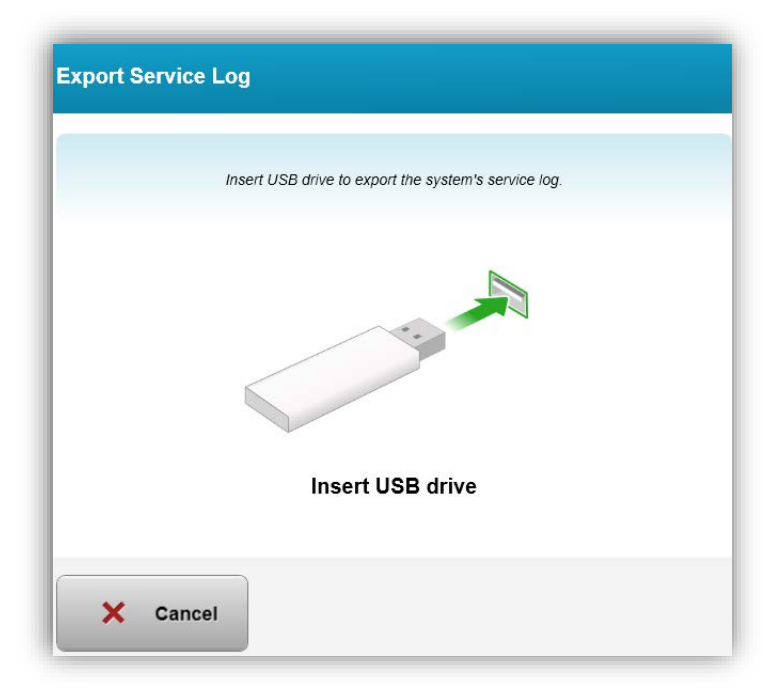

## **Abbildung 3-56 Service-Protokoll-Log auf USB-Laufwerk exportieren**

**KXL Bedienungshandbuch Fassung A ML-00045** Seite **65** von **77**

• Stecken Sie ein USB-Laufwerk in den USB-Port ein. Das System beginnt automatisch, das Service-Protokoll zu übertragen und zeigt den Fortschritt des Übertragungsprozesses wie in der nachstehenden Abbildung dargestellt.

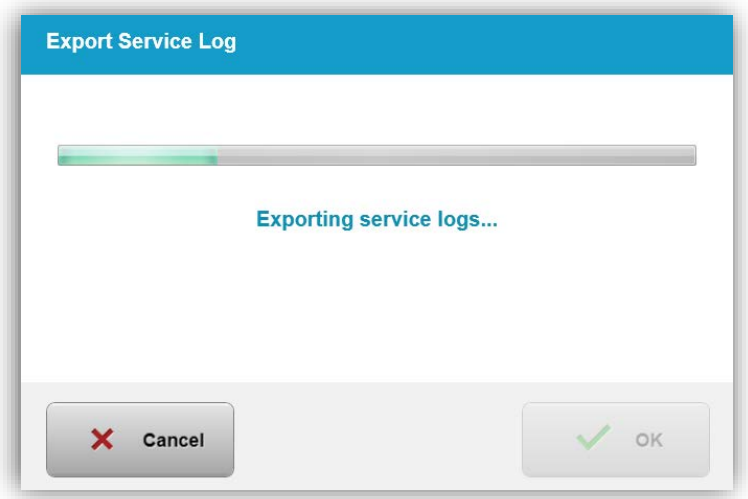

## **Abbildung 3-57 Service-Protokoll wird exportiert**

• Nach Abschluss drücken Sie die Taste "OK". Das System kehrt zum Systemeinstellungen-Menü zurück.

## **3.22.6 Piepston-Intervalle bearbeiten**

- Die Option "Piepston-Intervalle bearbeiten" (Editing beep intervals) ermöglicht es dem Anwender, die standardmäßige Zeit zwischen den hörbaren Piepstönen während der Induktion einzustellen.
- Klicken Sie auf die Minuten- und Sekundensymbole, um die Zeit zu erhöhen oder zu verringern und drücken Sie dann auf "Speichern" (Save).

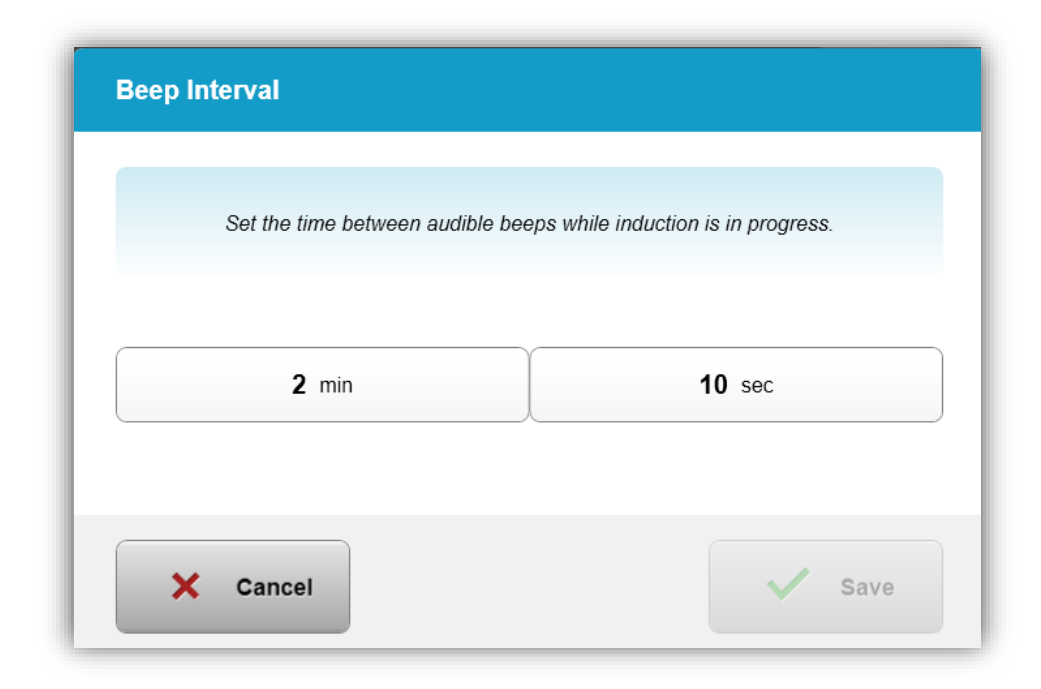

**Abbildung 3-58 Piepston-Intervalle auswählen**

## **3.22.7 Kamera-Weißabgleich bearbeiten**

• Die Option "Kamera-Weißabgleich" (Camera White Balance) ermöglicht es dem Anwender, die Lichtverhältnisse in der Konsole zu verändern Die typische Bürobeleuchtung ist unter 5.000 K. Daher ist die standardmäßige Einstellung Tungsten 2.800 K. Falls eine andere Lichtquelle verwendet wird, kann es sinnvoll sein, den Weißabgleich zu bearbeiten.

**KXL Bedienungshandbuch Fassung A ML-00045** Seite **67** von **77**

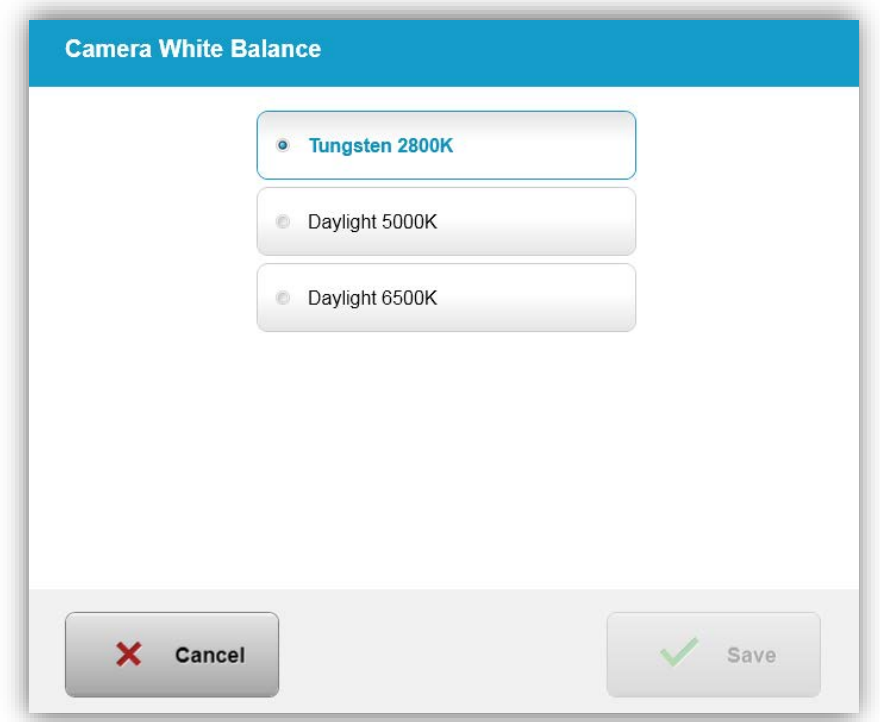

**Abbildung 3-59. Kamera-Weißabgleich bearbeiten**

# **4 Wartung/Service**

Per Definition bezieht sich "Wartung" auf jene nicht-technischen Prozesse, die ein normaler Bediener durchführen muss, damit das System ordnungsgemäß arbeitet. Das Wort "Service" hingegen bezieht sich auf die Aufgaben, die nur von einem qualifizierten Service-Vertreter durchgeführt werden können.

# **4.1 Installationsrichtlinie**

- Für jeden neuen KXL System-Kunden bietet ein von Avedro geschulter oder autorisierter Mitarbeiter eine vollständige erste Installation und eine Erstinbetriebnahme des Systems. Nach der ersten Installation und wenn das System ordnungsgemäß läuft, kann dieser Avedro-Vertreter einem ausgesuchten Bediener eine Grundschulung über den grundlegenden Betrieb des KXL Systems anbieten.
- Daher enthält diese Bedienungsanleitung keine spezifischen Anweisungen hinsichtlich Installation oder Aufstellung des Systems. Gemäß Ihrer Service-Vereinbarung sollte jegliche weitere Hardware-Anpassung, außer der für den normalen Betrieb spezifizierten, von einem von Avedro autorisierten Distributor oder unter dessen Leitung durchgeführt werden.

# **4.2 Wartung durch den Kunden**

• Im Allgemeinen ist keine Wartung durch den Kunden für das KXL System erforderlich. Sämtliche technische Wartung oder Service wird für die Dauer des Service-Vertrags von einem qualifizierten Service-Mitarbeiter durchgeführt. Wenn Sie Probleme mit Ihrem System haben, schauen Sie in den nachstehenden Fehlersuche-Abschnitt nach oder rufen Sie Ihren lokalen Avedro-Vertreter an.

# **4.3 Gewährleistungsinformationen**

• Eine Gewährleistung wird separat mit der Kaufinformation geliefert.

# **4.4 Service-Vertrag Informationen**

• Ein Service-Vertrag ist für alle KXL Systeme erhältlich. Der Vertrag sieht regelmäßige Service und Field-Aktualisierungen vor. Er bietet außerdem Service-Besuche nach Bedarf.

# **4.5 Patienten-Einwegartikel**

• Patienten-Einwegartikel können bei Avedro oder Ihrem von Avedro autorisierten Distributor bestellt werden. **Verwenden Sie nur Avedro- oder von Avedro genehmigte Produkte in Ihrem KXL System**. Avedro haftet nicht für Schäden oder Störung des Systems, wenn dies seiner Meinung nach auf die Verwendung nicht-autorisierter Materialien zurückzuführen ist.

## **4.6 Fehlersuche**

• Das KXL System prüft seinen Status beim Start automatisch, Wenn der Status falsch ist, verhindert die Software, dass der Bediener Behandlungen initiiert.

#### **Drahtlose Fernsteuerung**

• Das KXL System kann mit einer Fernsteuerung bedient werden, die austauschbare Batterien enthält. Wenn die Batterien fast leer sind, verliert das System seine Verbindung mit der Fernsteuerung und benachrichtigt den Anwender, dass neu synchronisiert werden muss und bittet ihn "ohne Fernsteuerung fortzufahren" (Continue without remote). Wenn die Synchronisierung mit der Fernsteuerung während der Behandlung verloren wird, wird der Anwender aufgefordert, anzugeben, ob er die Behandlung ohne die Fernsteuerung fortführen möchte.

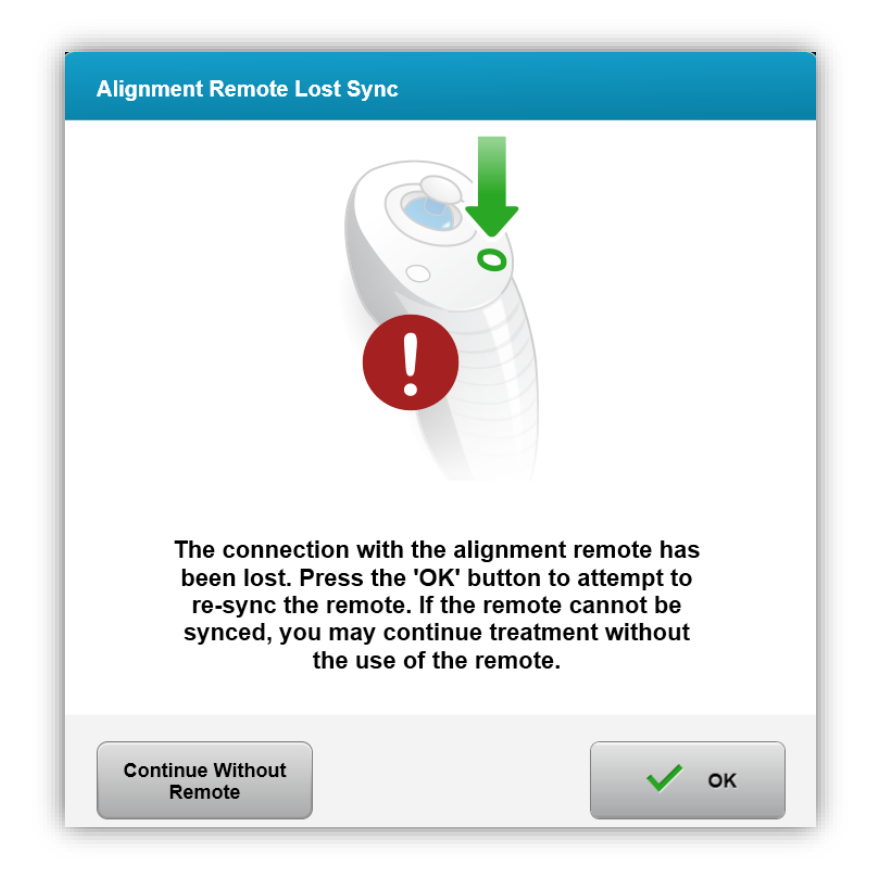

## **Abbildung 4-1 Ausrichtung-Sync. verloren**

o Wenn die Leuchte auf der Fernsteuerung zweimal pro Sekunde blinkt, müssen die Batterien in der Fernsteuerung gewechselt werden. Wenn die Leuchte auf der Fernsteuerung einmal pro Sekunde blinkt, ist sie nicht synchronisiert.

**KXL Bedienungshandbuch Fassung A ML-00045** Seite **70** von **77**

- o Wenn sich die Fernsteuerung nicht durch Drücken der "Sync"-Taste neu synchronisiert, wechseln Sie die Batterien.
- o Wenn nach dem Austauschen der Batterien keine Synchronisierung mit dem System hergestellt werden kann, wenden Sie sich an Ihren örtlichen Avedro-Kundendienstvertreter.

# **4.7 Anleitung zur Sterilisierung oder Desinfizierung**

• Keine Komponenten des KXL Systems sind dafür vorgesehen, dass der Bediener sie sterilisieren muss. NUR externe Reinigung und Desinfizierung werden empfohlen. Verwenden Sie nur Isopropanol-Spray oder -Präparate Verwenden Sie nur faserfreie Wischtücher.

# **4.8 Reinigung des Systems**

- Verwenden Sie ein weiches, feuchtes Tuch, um das System zu reinigen.
- Die Außenseite des Systems kann mit einem fusselfreien Tuch, das mit verdünntem Bleichmittel, Seifenwasser oder Isopropanol befeuchtet wurde, gereinigt werden.
- Bei Bedarf kann auch eine 70-prozentige Isopropanollösung oder 10-prozentige Chlorlösung verwendet werden.
- Tauchen Sie das System NICHT in eine Flüssigkeit oder schütten Sie keine Flüssigkeit auf das System.

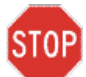

**ACHTUNG: Schalten Sie das System vor der Reinigung ab und ziehen Sie das Stromkabel aus der Steckdose.**

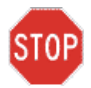

#### **ACHTUNG: Das Glasfenster der Strahlöffnung darf unter keinen Umständen mit aggressiven Reinigungsmitteln in Berührung kommen.**

- Stellen Sie bei der Reinigung der Oberflächen des Systems sicher, dass keine Reinigungsflüssigkeiten in das Gerät sickern, da eine solche Leckage das Gerät beschädigen kann.
- Verwenden Sie ein mit Isopropanol befeuchtetes, fusselfreies Tuch, um die Fernsteuerung zu reinigen.

# **4.9 Öffnung reinigen**

- Überprüfen Sie die Strahlöffnung routinemäßig vor der Behandlung.
- Verwenden Sie Linsenreinigungstücher oder Druckluft, um Staub und Teilchen von der Glasoberfläche der Öffnung zu entfernen.

**KXL Bedienungshandbuch Fassung A ML-00045** Seite **71** von **77**

## **4.10 Einstellung des Gelenkarms**

Wenn der Gelenkarm den optischen Kopf nicht in einer vertikalen, fixierten Position hält, kontaktieren Sie Ihren lokalen Avedro-Kundendienstvertreter.

## **4.11 System bewegen**

- Das KXL wurde als bewegliches System innerhalb der Büroumgebung konzipiert. Falls es jemals notwendig sein sollte, das KXL System zu transportieren oder zu versenden, kontaktieren Sie Ihren lokalen Avedro Vertreter. Das Verpacken und der Transport des Systems sollte nur von Personal vorgenommen werden, das von Avedro geschult und autorisiert wurde.
- Bevor das KXL System von einem Raum in einen anderen geschoben wird, sollte der Monitor zur Seite weggeklappt werden und der optische Kopf nahe dem Griff positioniert werden, wobei das Gelenk nach hinten zeigt. Das System kann dann leicht durch Festhalten des Griffs durch den Türrahmen geschoben werden.

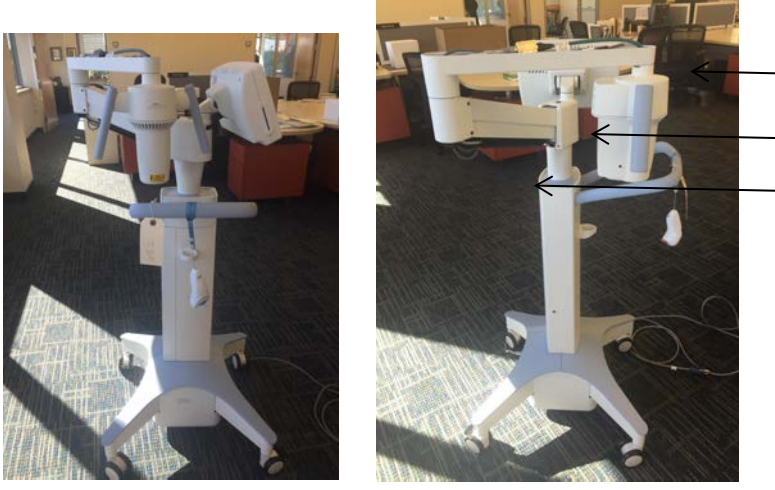

Gelenk zeigt nach hinten UI-Monitor ist an der Seite Optischer UV-Kopf befindet sich in der Nähe des Griffs

**Abbildung 4-2 Verschiebung der Systemkomponenten**

## **4.12 System lagern**

- Befolgen Sie sämtliche Spezifikationen hinsichtlich Lagertemperatur- und Luftfeuchtigkeitsbereich, die Kapitel 7.0, Spezifikationen, aufgelistet sind.
- Schließen Sie sämtliche Bedienfelder des Systems, um zu verhindern, dass Staub und Feuchtigkeit eindringen; dies ist zwingend erforderlich.
- Schalten Sie sämtliche Komponenten und den Hauptschalter AUS. Ziehen Sie das Stromkabel aus der Steckdose und nehmen Sie die Batterien aus der Fernsteuerung.
- Bauen Sie keinen Teil des Systems auseinander, da dies zu einer Fehlausrichtung oder Schaden führen kann.

**KXL Bedienungshandbuch Fassung A ML-00045** Seite **72** von **77**
## **4.13 Software**

• Sollte die Software beschädigt werden oder nicht richtig funktionieren, kontaktieren Sie Ihren lokalen Avedro-Kundendienstvertreter. Software-Aktualisierungen werden nur von Avedro-Kundendienstvertretern ausgeführt.

## **4.14 Risiken in Verbindung mit der Abfallentsorgung identifizieren**

• Befolgen Sie bei der Abfallentsorgung die entsprechenden lokalen Bestimmungen.

## **4.15 Eine visuelle Prüfung vornehmen**

• Überprüfen Sie sämtliche Komponenten des Geräts auf Schäden oder Fehlfunktion routinemäßig vor jeder Behandlung.

# **5 Geräteklassifizierung**

#### **Gemäß EN60601-1 Elektrischer Standard medizinischer Geräte**

- o Schutz gegen Stromschlag
	- Klasse 1 (externe Stromquelle)
- o Schutzgrad gegen Stromschlag
	- Nicht klassifiziert, Gerät wird nicht mit Anwendungsteil geliefert
	- Eindringungsschutz: IP20
- o Sterilisierungs- oder Desinfizierungsmethode
	- **Desinfizierbares Gerät**
- o Schutzgrad bei der Anwendung in Gegenwart entflammbarer Anästhetikagemischen
	- Kein Schutz
- o Verwendungsbedingungen
	- **Andauernder Service**

### **Gemäß FCC Teil 15, EN55011 und EN60601-1-2**

o Klasse B

#### **Gemäß EN60825-1 Sicherheit von Laserprodukten**

o Ausrichtungslaser sind Laserprodukte der Klasse 1

### **Gemäß EN62471 photobiologische Sicherheit von Lampen und Lampensystemen**

- o IEC 62471:2006 Risikogruppe 2
- o EN 62471:2008 Risikogruppe 3
- o UVA-LED ist Risikogruppe 3

### **Gemäß Anhang II.3 der Richtlinie 93/42/EWG**

o Klasse IIa

# **6Symbolbibliothek**

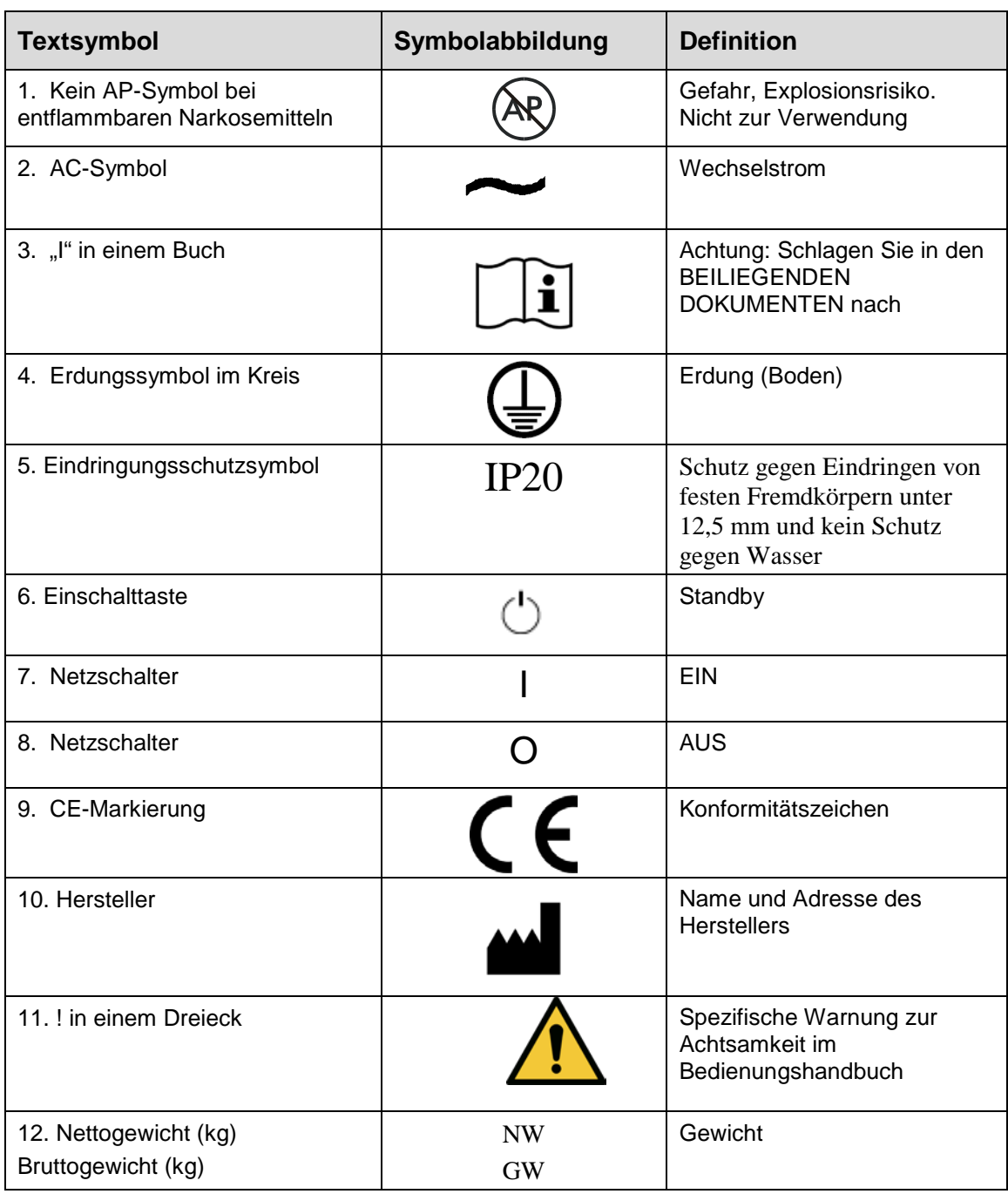

**KXL Bedienungshandbuch Fassung A ML-00045** Seite **75** von **77**

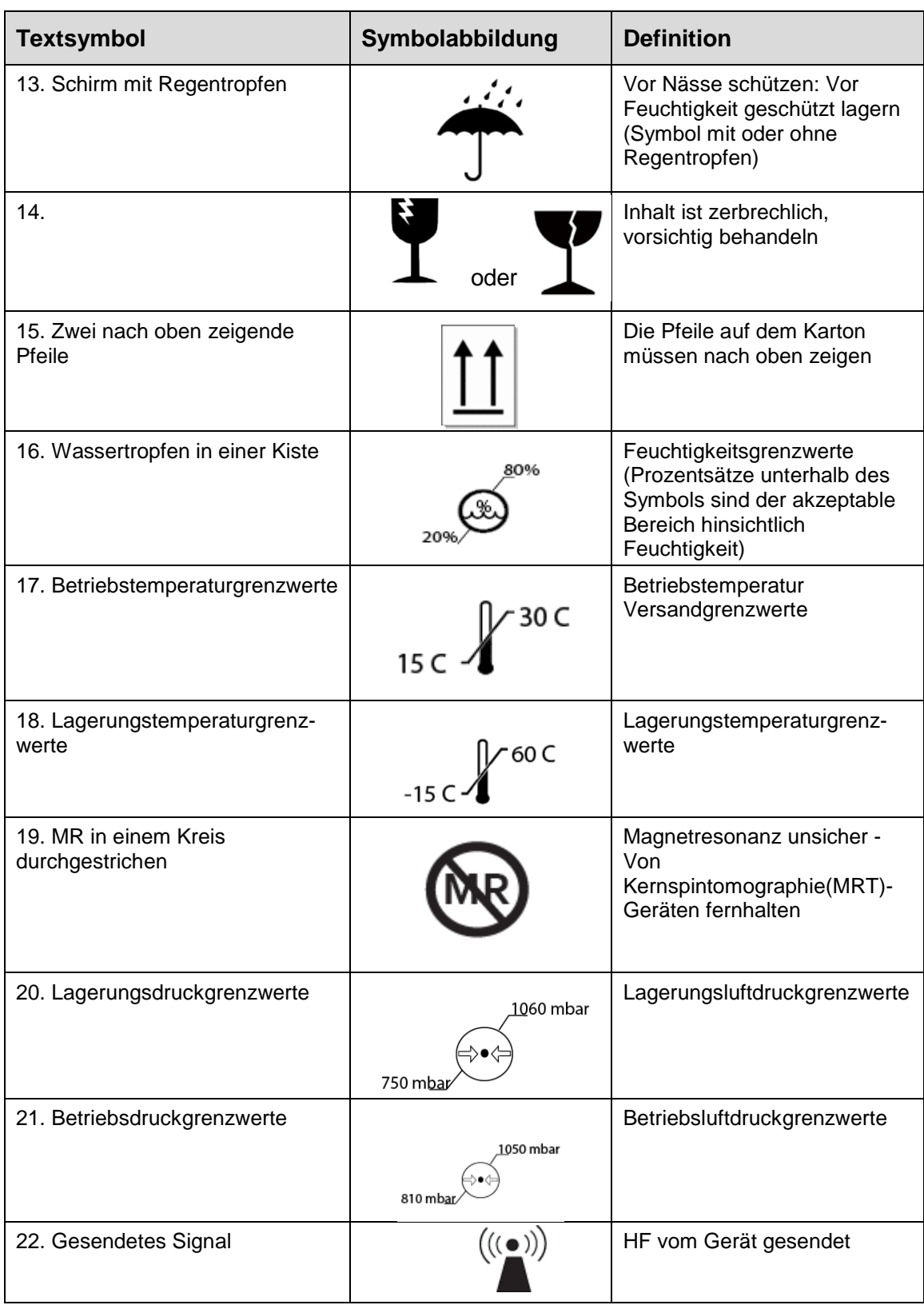

**KXL Bedienungshandbuch Fassung A ML-00045** Seite **76** von **77**

# **7Spezifizierungen**

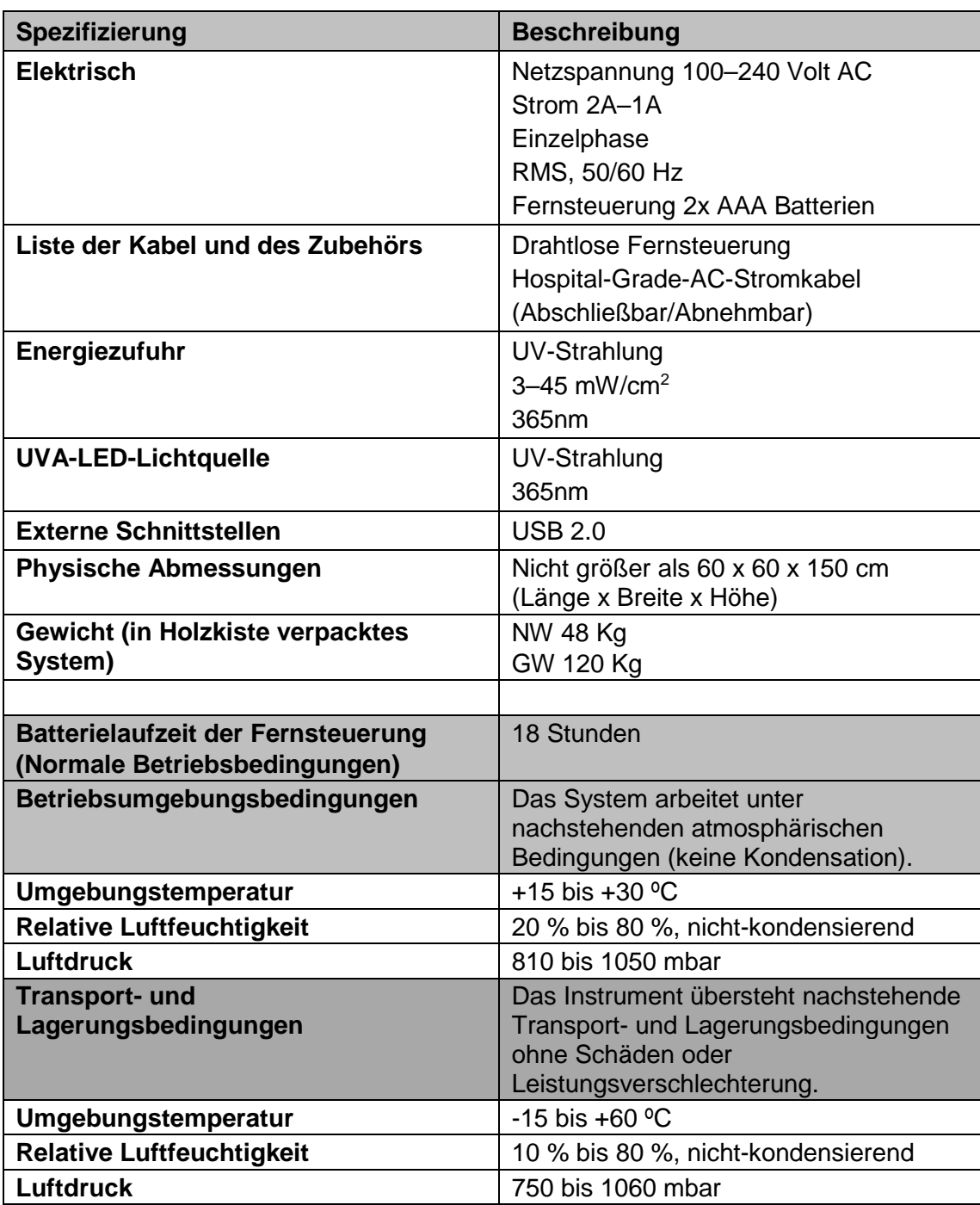

**KXL Bedienungshandbuch Fassung A ML-00045** Seite **77** von **77**